# Anybus-CC

## CFW-11

## User's Manual

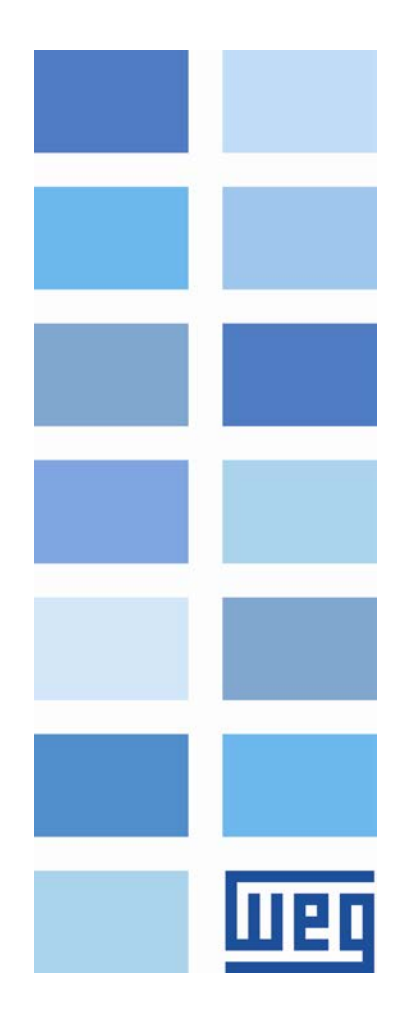

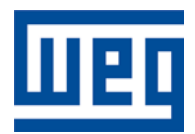

## Anybus-CC User's Manual

Series: CFW-11

Language: English

Document: 0899.5750 / 07

Publication Date: 11/2019

## <span id="page-2-0"></span>**CONTENTS**

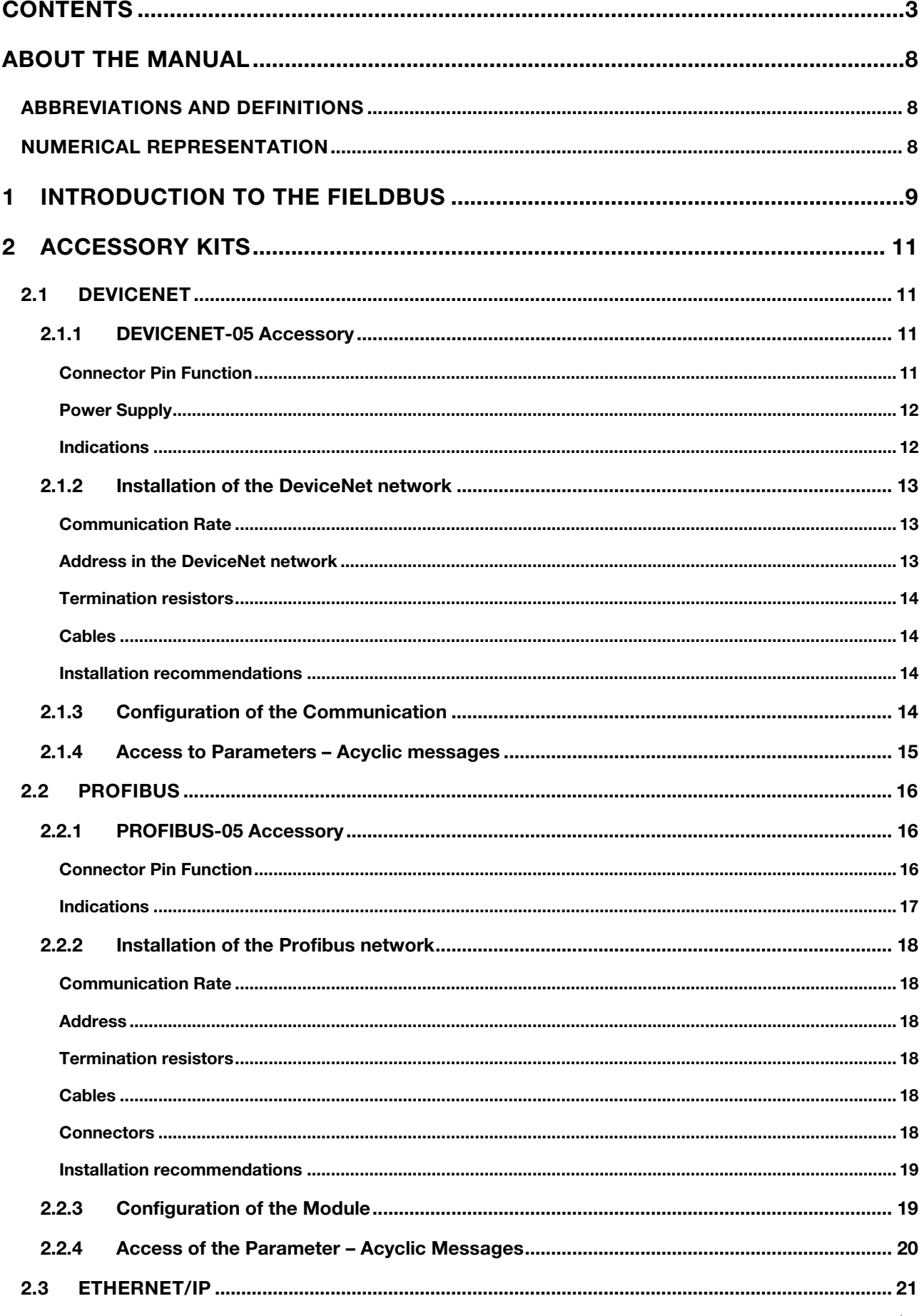

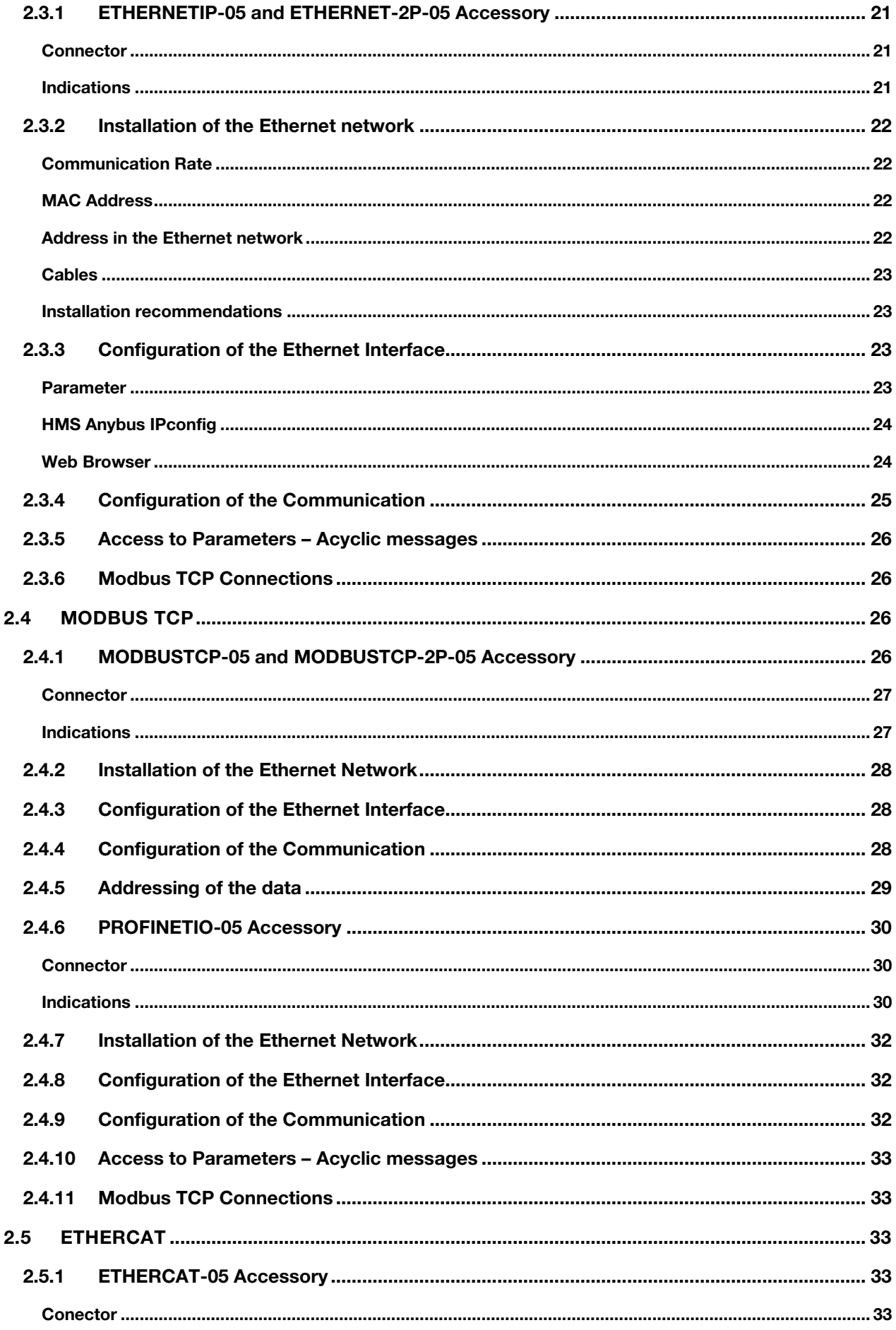

**UTEL** 

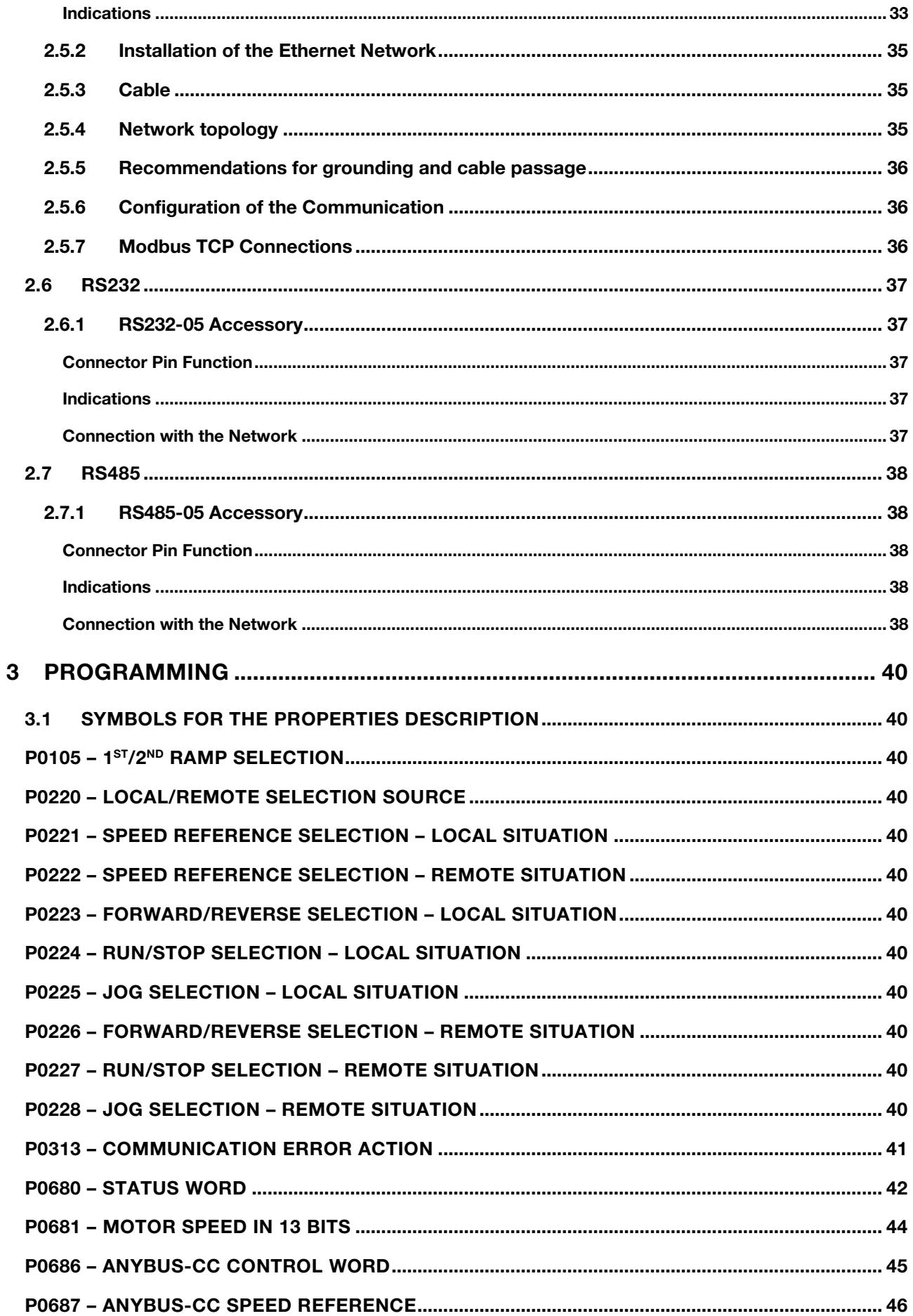

णय

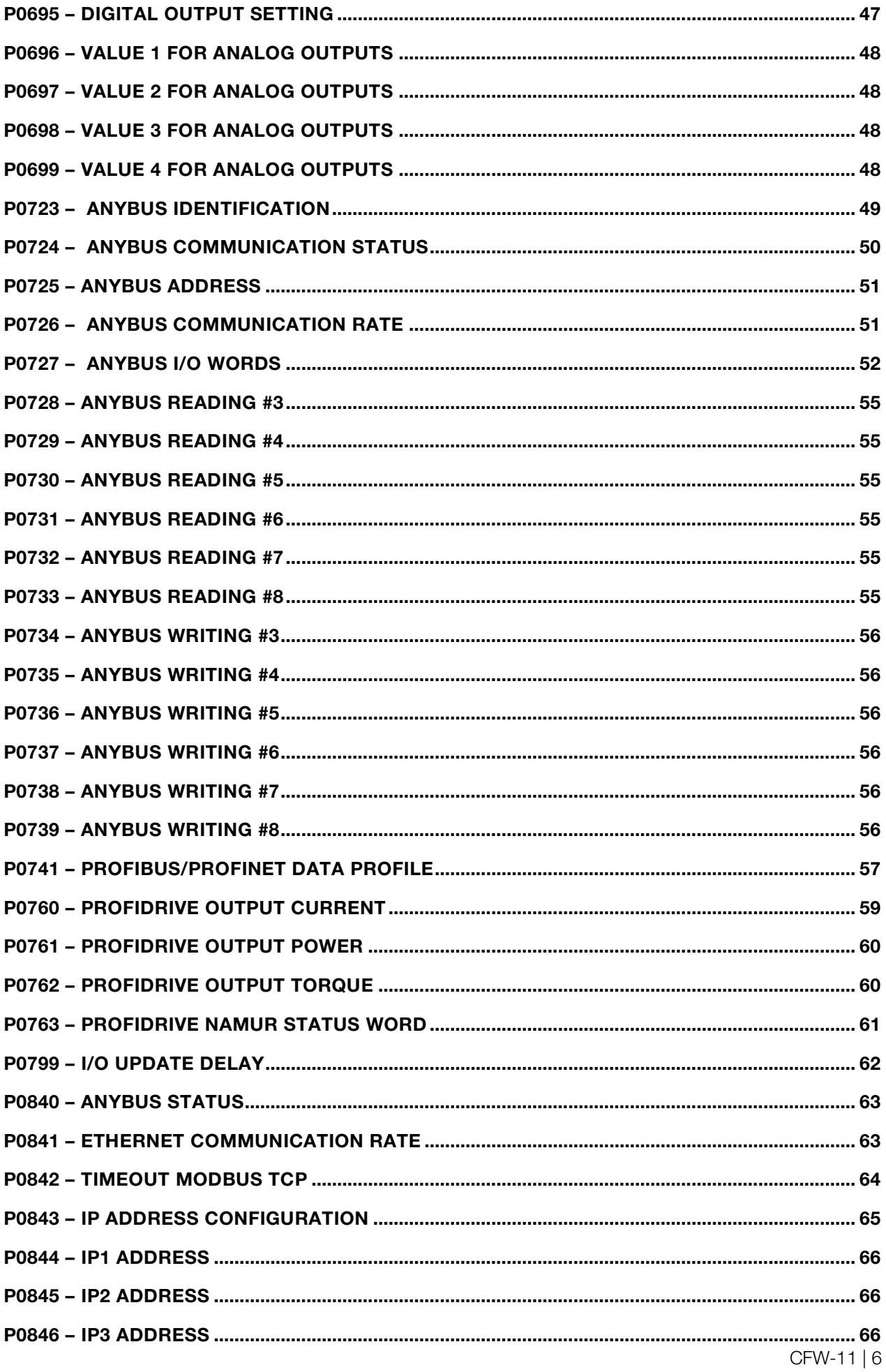

**UTEL** 

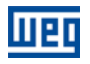

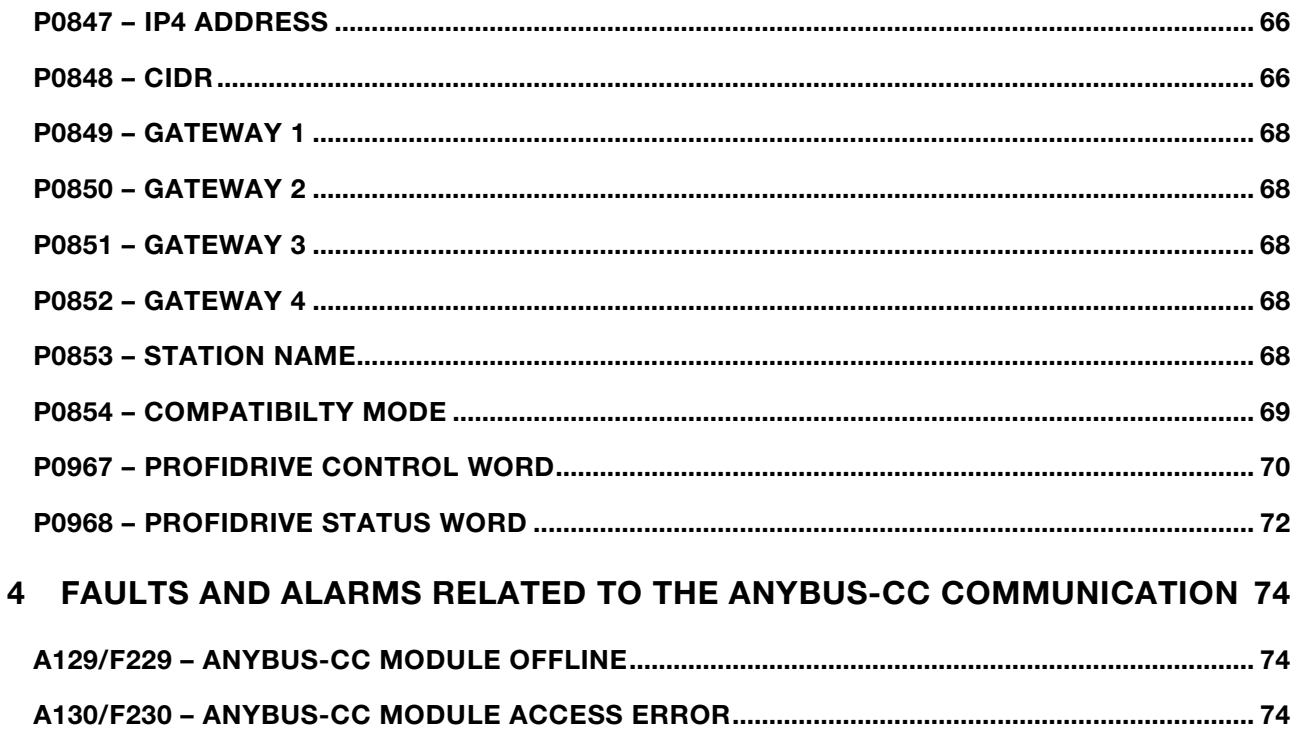

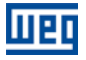

## <span id="page-7-0"></span>ABOUT THE MANUAL

This manual provides the necessary information for the operation of the CFW-11 frequency inverter using the Anybus-CC modules. This manual must be used together with the CFW-11 user manual.

#### <span id="page-7-1"></span>ABBREVIATIONS AND DEFINITIONS

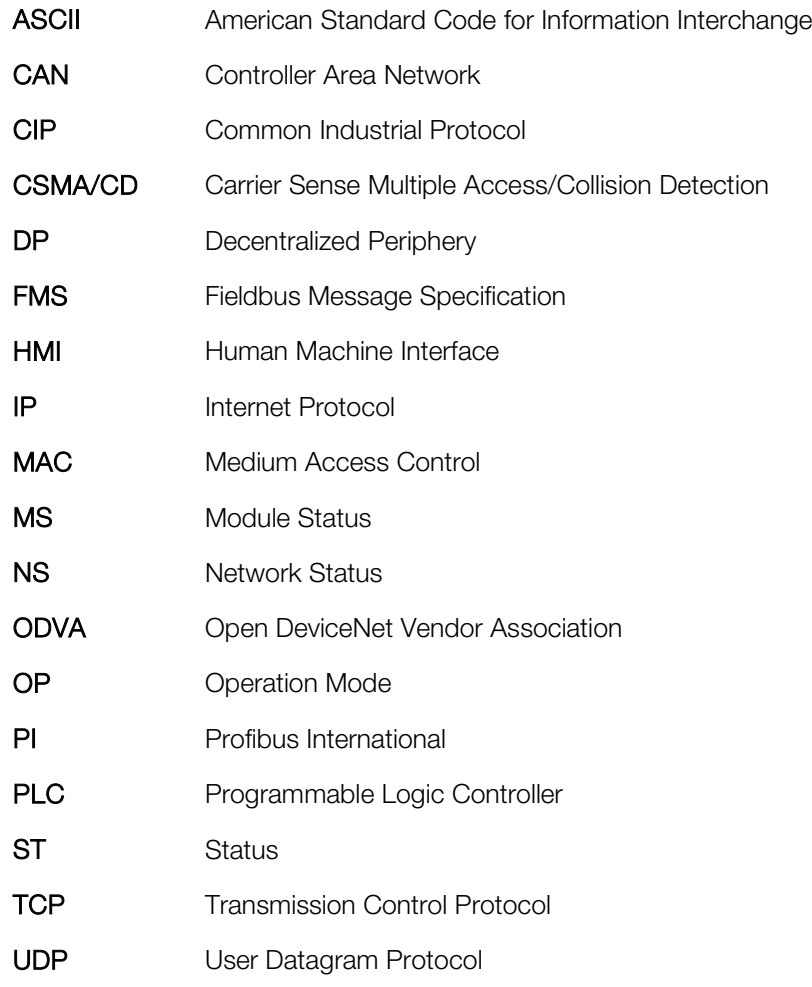

#### <span id="page-7-2"></span>NUMERICAL REPRESENTATION

Decimal numbers are represented by means of digits without suffix. Hexadecimal numbers are represented with the letter 'h' after the number. Binary numbers are represented with the letter 'b' after the number.

## <span id="page-8-0"></span>1 INTRODUCTION TO THE FIELDBUS

The Fieldbus is a digital communication system used in the industry to interconnect automation primary elements, such as PLC's, drives, valves, sensors, actuators, etc., as illustrated in the figure below.

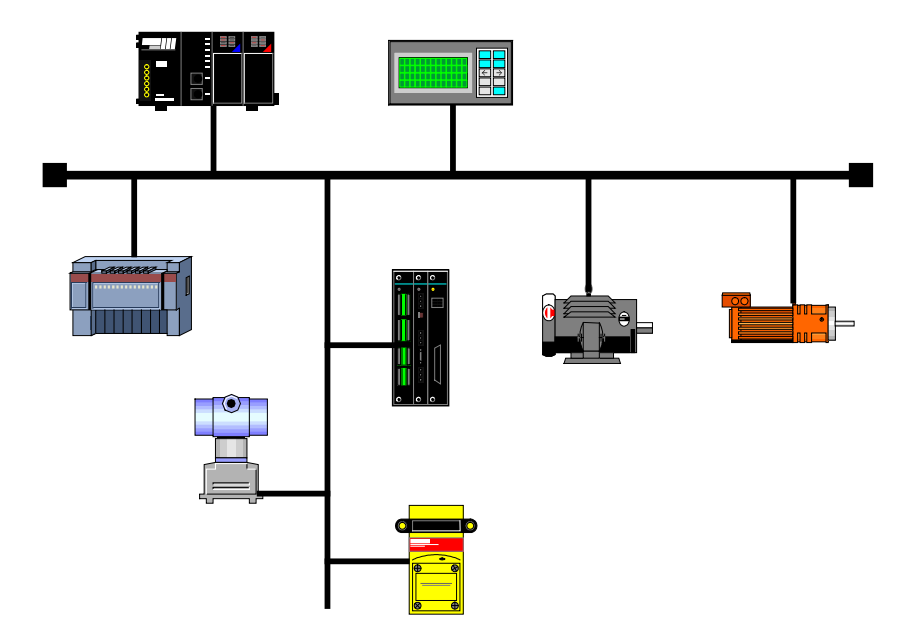

Figure 1.1: Illustration of a Fieldbus network

Nowadays, there is a great variety of protocols in the market, each one with its advantages and disadvantages. It is up to the user/project designer to evaluate what the necessary requirements for the application are and choose among the available options.

Regardless of the choice, the main advantages of the industrial networks are:

- Significant reduction in cable and installation costs;
- Reduction in the *start-up* time;
- **More reliability and efficiency;**
- Addition, removal and replacement of equipment with the network under load (supply);
- **Integration of several suppliers (standardization);**
- **Effective process monitoring;**
- Configuration of devices via the network.

By means of the Anybus-CC communication modules, the CFW-11 supports protocols widely spread in the industry, like DeviceNet, Profibus DP-V1, EtherNet/IP, Modbus TCP, PROFINET IO and EtherCAT. Besides this, by means of passive modules, RS232 and RS485/422 interfaces are also available.

Following, the characteristics for Anybus-CC modules available for the frequency inverter CFW-11 are presented.

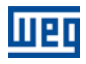

## <span id="page-10-0"></span>2 ACCESSORY KITS

Frequency inverter CFW-11 features as accessory the Anybus-CC communication modules. Anybus-CC modules are divided into two types: active and passive.

Active Module: it has all the required hardware and software to perform the communication. The following active modules are available for CFW-11:

- **DeviceNet**
- Profibus DP-V1
- EtherNet/IP
- Modbus TCP
- **PROFINET IO**
- EtherCAT

Passive Module: these passive devices work only as physical layer, not performing any processing over the data flow. CFW-11 features the following interfaces:

RS232

 $(\checkmark$ 

RS485/422

## NOTE!

For the passive modules, communication is performed through the serial interface of the product. Therefore, the manual of serial communication must be referred to in order to obtain information about how to configure and operate the product using this interface.

#### <span id="page-10-1"></span>2.1 DEVICENET

#### <span id="page-10-2"></span>2.1.1 DEVICENET-05 Accessory

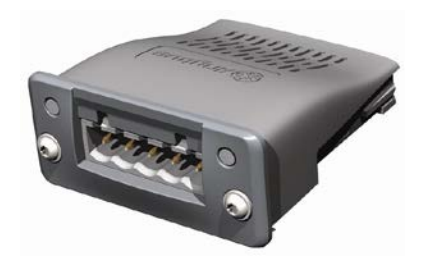

- **WEG part number: 11008158.**
- Composed by the Anybus ABCC-DEV communication module, mounting instructions and a "torx" screw driver for fixing the module.
- ODVA certified interface.
- It allows the programming of the Frequency inverter via network configuration software.

#### <span id="page-10-3"></span>Connector Pin Function

The DeviceNet communication module presents a male *plug-in* connector with the following pin assignment:

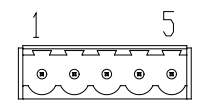

Table 2.1: DeviceNet plug-in connector pin assignment

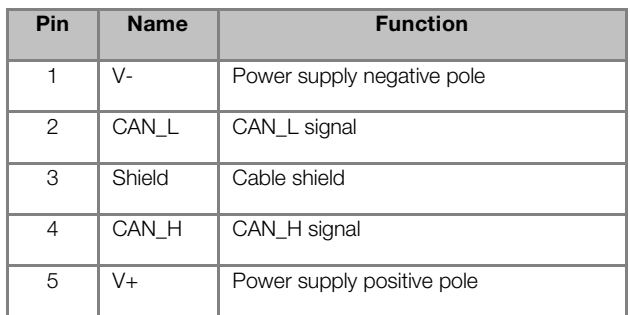

#### <span id="page-11-0"></span>Power Supply

<span id="page-11-2"></span>The power supply of the network must be able to supply enough current to power up the equipment and interfaces connected to the network. The data for individual consumption and input voltage for the DEVICENET-05 accessory are presented in [table 2.2.](#page-11-2)

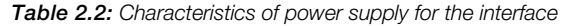

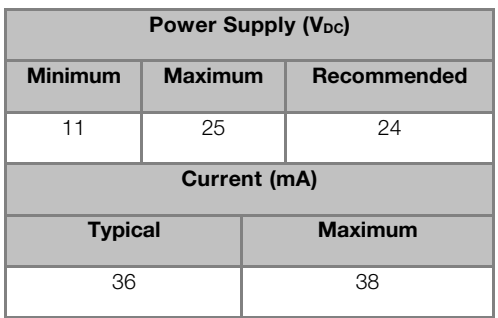

#### <span id="page-11-1"></span>Indications

DeviceNet defines two LEDs for state indication: one for the communication module (MS) and another for the network (NS).

The MS LED indicates the conditions of the module itself. That is, whether it is able to work or not. The table below shows the possible states:

Table 2.3: State of the DeviceNet module

| <b>LED Status</b>  | <b>Description</b>                        | <b>Comments</b>                           |
|--------------------|-------------------------------------------|-------------------------------------------|
| Off                | Without power supply                      | ۰                                         |
| Green              | Module operating and in normal conditions | ۰                                         |
| Red                | Module in error                           | Reinitializing the equipment is required. |
| Flashing green/red | Equipment performing self-diagnosis       | It occurs during initialization.          |

The NS LED provides information about the status of the DeviceNet network. The table below presents the description of those states.

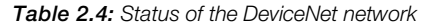

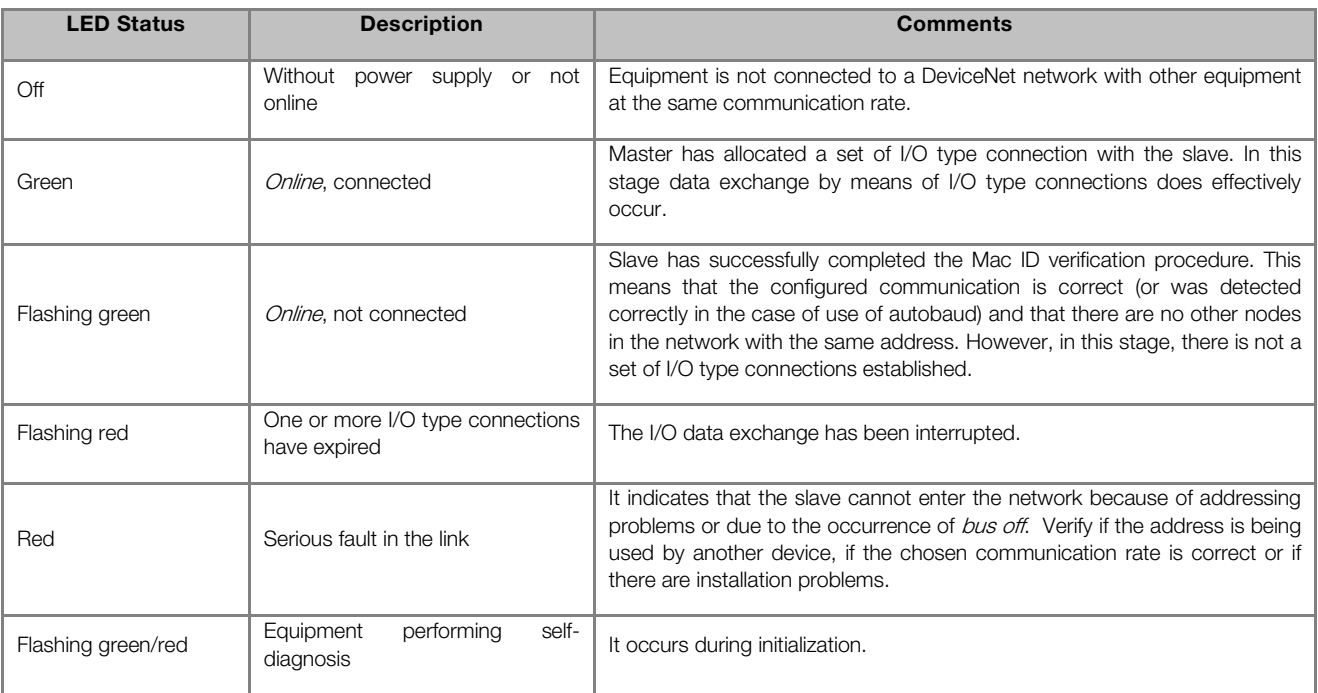

#### <span id="page-12-0"></span>2.1.2 Installation of the DeviceNet network

For the connection of the frequency inverter using the DeviceNet interface, the following points must be observed:

#### <span id="page-12-1"></span>Communication Rate

<span id="page-12-3"></span>Equipment with Anybus-CC interface in general allow to configure the desired communication rate, which may vary from 125 Kbit/s to 500 Kbit/s. A communication rate (baud rate) that can be used by a device also depends on the length of the cable used in the installation. It worth to mention that, in order to allow the disconnection of the element from the network without damaging the bus, it is interesting to put active terminations, which are elements that only play the role of the termination. Thus, any equipment in the network can be disconnected from the bus without damaging the termination. The [table 2.5](#page-12-3) shows the relation between the communication rates and the maximum lengths of the cable which can be used in the installation, according to the recommendation of ODVA.

| Communicatio<br>n Rate | Length of<br>the cable |
|------------------------|------------------------|
| $500$ Khit/s           | $100 \text{ m}$        |
| $250$ Khit/s           | $250 \text{ m}$        |
| 125 Khit/s             | $500 \text{ m}$        |

Table 2.5: Communication rates supported and cable length

All the equipment of the network must be set to use the same communication rate.

#### <span id="page-12-2"></span>Address in the DeviceNet network

Every device in the Anybus-CC network must have an address, or MAC ID, between 0 and 63. This address must be different for each device.

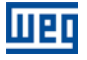

#### <span id="page-13-0"></span>Termination resistors

The use of termination resistors at the ends of the CAN bus is essential to prevent reflection in the line, which may damage the signal transmitted and cause errors in the communication. Termination resistors of 121  $\Omega$  / 0.25 W must be connected between the signals CAN H and CAN L at the ends of the main bus.

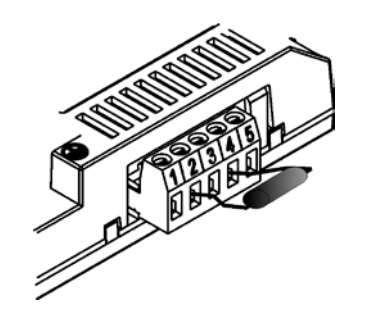

Figure 2: Example of installation of the termination resistor

#### <span id="page-13-1"></span>Cables

A shielded cable must be used with two pairs of wires, as specified in the DeviceNet protocol.

#### <span id="page-13-2"></span>Installation recommendations

In order to interconnect the network nodes, it is recommended the connection of the equipment directly from the main line, without the use of derivations. If you use derivations, the limits of length for derivation defined by the DeviceNet specification must be observed. During the installation of the cables, you must avoid passing them close to power cables, since that can cause errors during the transmission due to electromagnetic interference.

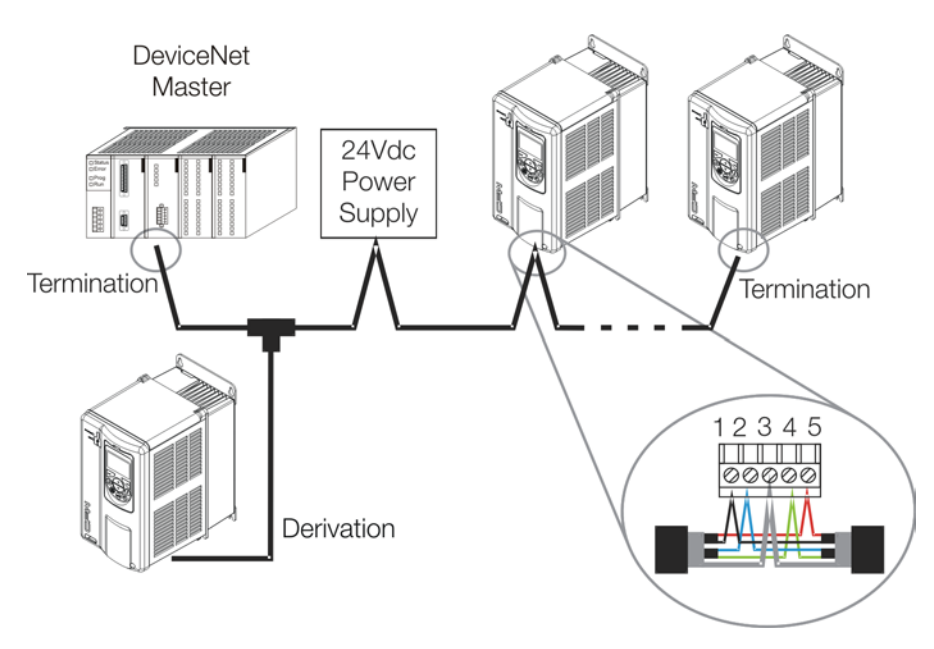

Figure 3: Example of installation in DeviceNet network

The grounding of the cable shield must be done only in one point, thus avoiding long current loops. This point is normally the network own power supply. It is recommended that the network be powered in only one point, and the power supply signal be taken to all devices by means of the cable. In case more than one power supply is required, they must have the same point as reference.

#### <span id="page-13-3"></span>2.1.3 Configuration of the Communication

In order to configure and use the DeviceNet module, follow the steps below:

- With the module installed, during the recognition stage, a warning message will be displayed on the product HMI, and the MS and NS LEDs test routine performed. After this stage, the MS LED must turn on in green.
- Observe the content of parameter P0723. Check if the module was recognized. The detection is done automatically and does not require the user's intervention.
- Set the parameters as desired for the application:

11 E F

- Address: the address of the equipment is set in parameter P0725.
- Communication rate: the communication rate is set in parameter P0726.
- I/O configuration: program in P0727 the number of words to be exchanged with the network master. This same value must be set in the DeviceNet master. For this adjustment being complete, it is necessary to program a value different from 0 (zero) in parameters P0728 to P0739 (see item [3\).](#page-39-0)
- Once the parameters are set, if any of the parameters described in the previous item were changed, it is necessary to restart the equipment.

Once the equipment is set, it is necessary to configure the communication in the network master:

- EDS file: register the EDS file in the network configuration tool. The EDS configuration file is supplied in a CD together with the product. It is necessary to observe the equipment software version in order to use an EDS file which is compatible with this version.
- I/O data setting: during the configuration of the network, it is necessary to define the quantity of I/O data communicated between master and slave, as well as the transmission method of these data. The DeviceNet protocol defines different methods of dada exchange, seeing that the module supports the following methods:
	- Polled: communication method in which the master sends a telegram to each of the slaves of its list (scan list). As soon as it receives the request, the slave immediately answers the request of the master. This process is repeated until all slaves are polled, restarting the cycle.
	- Bit-strobe: communication method in which the master sends a telegram to the network containing 8 bytes of data. Each bit of these 8 bytes represents one slave that, if addressed, answers according to the programmed.
	- Change of State: communication method in which the data exchange between master and slave only occurs when there are changes in the values monitored/controlled up to a certain time limit. When this limit is reached, the transmission and reception will take place even if changes have not occurred.
	- Cyclic: another communication method very similar to the previous one. The only difference is the production and consumption of messages. In this type of communication, every data exchange occurs at regular time intervals, no matter if they have been changed or not.

If everything is correctly configured, the NS LED of the module will be on in green. It is in this condition that cyclic data exchange effectively occurs between the slave and the master of the network.

#### <span id="page-14-0"></span>2.1.4 Access to Parameters – Acyclic messages

Besides the I/O data (cyclic) communication, the DeviceNet protocol also defines a kind of acyclic telegram (explicit messages), used especially in asynchronous tasks, such as parameter setting and configuration of the equipment.

<span id="page-15-3"></span>After the registration of the EDS file in the network configuration software, the user will have access to the full parameter list of the equipment, which can be accessed via explicit messages. Each parameter is accessed using an addressing based on class, instance and attribute. The [table 2.6](#page-15-3) shows how to address the parameters of the CFW-11.

| <b>Parameter</b> | <b>Class</b>    | <b>Instanc</b><br>е | <b>Attribut</b><br>е |
|------------------|-----------------|---------------------|----------------------|
| P0001            | Class 162 (A2h) | 1                   | 5                    |
| P0002            | Class 162 (A2h) | 2                   | 5                    |
| P0003            | Class 162 (A2h) | З                   | 5                    |
| $\cdots$         | .               | .                   | .                    |
| P0400            | Class 162 (A2h) | 400                 | 5                    |
| .                | .               | .                   | .                    |

Table 2.6: Addressing of the parameters

#### <span id="page-15-0"></span>2.2 PROFIBUS

#### <span id="page-15-1"></span>2.2.1 PROFIBUS-05 Accessory

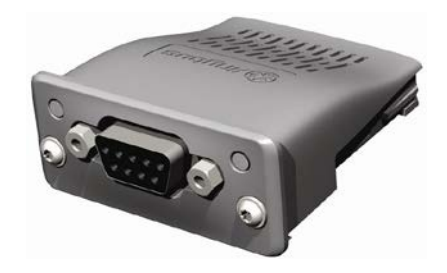

- WEG part number: 11008107.
- It is composed by the Anybus ABCC-DPV1 communication module, mounting instructions and a "torx" screw driver for fixing the module.
- Interface certified by Profibus International.
- It supports DP-V1 (acyclic messages).

#### <span id="page-15-2"></span>Connector Pin Function

The Profibus DP-V1 communication module has a female DB9 connector with the following pin assignment:

Table 2.7: Profibus female DB9 connector pin assignment

| Pin            | <b>Name</b>     | <b>Function</b>                                           |
|----------------|-----------------|-----------------------------------------------------------|
| 1              |                 |                                                           |
| 2              |                 |                                                           |
| 3              | $B$ -Line $(+)$ | RxD/TxD positive                                          |
| $\overline{4}$ | <b>RTS</b>      | Request To Send                                           |
| 5              | <b>GND</b>      | Reference (0 V) of the RS485 interface (isolated)         |
| 6              | $+5V$           | +5 V for active termination (RS485 isolated power supply) |
| $\overline{7}$ |                 |                                                           |
| 8              | A-Line (-)      | RxD/TxD negative                                          |
| 9              |                 |                                                           |

#### <span id="page-16-0"></span>Indications

EГ

Profibus defines two LEDs for status indication: one for the communication module (ST) and another for the operating mode (OP).

The ST LED indicates the conditions of the module itself. That is, whether it is able to work or not. The [table 2.8](#page-16-1) shows the possible states:

Table 2.8: Status of the Profibus DP-V1 module

<span id="page-16-1"></span>

| <b>LED Status</b> | <b>Description</b>                      | <b>Comments</b>                                                                        |
|-------------------|-----------------------------------------|----------------------------------------------------------------------------------------|
| Off               | Without power supply or not initialized | ۰                                                                                      |
| Green             | Module initialized                      | ۰                                                                                      |
| Flashing green    | Initialized, but in event diagnosis     | It indicates that a problem was diagnosed in the<br>module and an alarm was generated. |
| Red               | In error                                | Reinitializing the equipment is required.                                              |

The OP LED provides information about the status of the Profibus network. The [table 2.9](#page-17-6) presents a brief description of those states.

<span id="page-17-6"></span>

| <b>LED Status</b>        | <b>Description</b>                        | <b>Comments</b>                                                                                                    |
|--------------------------|-------------------------------------------|----------------------------------------------------------------------------------------------------|
| Off                      | Without power supply or not <i>online</i> |                                                                                                    |
| Green                    | Device <i>online</i>                      | In this state, data exchange effectively occurs.                                                                                               |
| Flashing green           | Online but in the clear sate              | this state, data exchange occurs, but the<br>In.<br>outputs are not updated.                                                                   |
| Flashing red (1 flash)   | Error in parameter setting                | Profibus<br>configuration<br>of the<br>Incorrect<br>communication properties in the master of the<br>network.                                  |
| Flashing red (2 flashes) | Error in the Profibus configuration       | It indicates that the quantity of I/O words (or the<br>order of these words) set in the master is different<br>from that set in the equipment. |

Table 2.9: Status of the operating mode

#### <span id="page-17-0"></span>2.2.2 Installation of the Profibus network

For the connection of the frequency inverter using the Profibus interface, the following points must be observed:

#### <span id="page-17-1"></span>Communication Rate

It is not necessary to set the communication rate of the Profibus module because it features autobaud and, therefore, this configuration is done in the master of the network.

#### <span id="page-17-2"></span>Address

Every device in the Profibus network, master or slave, is identified in the network by means of an address. This address must be different for each device. Valid values: 1 to 126.

#### <span id="page-17-3"></span>Termination resistors

For each segment of the Profibus DP network, it is necessary to enable a termination resistor at the ends of the main bus. Connectors suitable for the Profibus network that feature a switch to enable the resistor may be used, but the switch must only be enabled (ON position) if the equipment is the first or last element in the segment. It is worth to mention that, in order to allow the disconnection of the element from the network without damaging the bus, it is interesting to put active terminations, which are elements that only play the role of the termination. So any equipment in the network can be disconnected from the bus without damaging the termination.

#### <span id="page-17-4"></span>Cables

<span id="page-17-7"></span>It is recommended that the installation be done with A-type cable, whose features are described in [table 2.10.](#page-17-7) The cable has a pair of wires that must be shielded and twisted in order to guarantee greater immunity to electromagnetic interference.

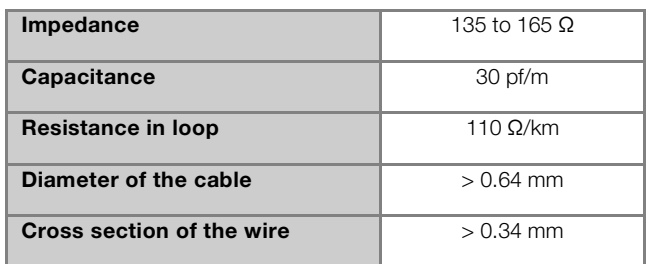

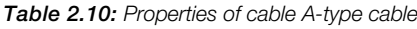

#### <span id="page-17-5"></span>**Connectors**

There are different types of connectors specifically designed for applications in the Profibus network. For CFW-11 frequency inverter, it is recommended to use connectors with cable connection in 180 degrees, because, in general, connectors with different angles can not be used due to mechanical characteristics of the product.

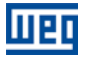

#### <span id="page-18-0"></span>Installation recommendations

The Profibus DP protocol, using physical medium RS485, allows the connection of up to 32 devices per segment, without the use of repeaters. With repeaters, up to 126 addressable devices can be connected to the network. Each repeater must also be included as a device connected to the segment, although it will not take an address in the network.

It is recommended that the connection of all the devices present in the Profibus DP network be done from the main bus. In general, the connector of the Profibus network itself has one input and one output for the cable, allowing the connection to be taken to the other points of the network. Derivations from the main line are not recommended, especially for communication rates over or equal to 1.5Mbps.

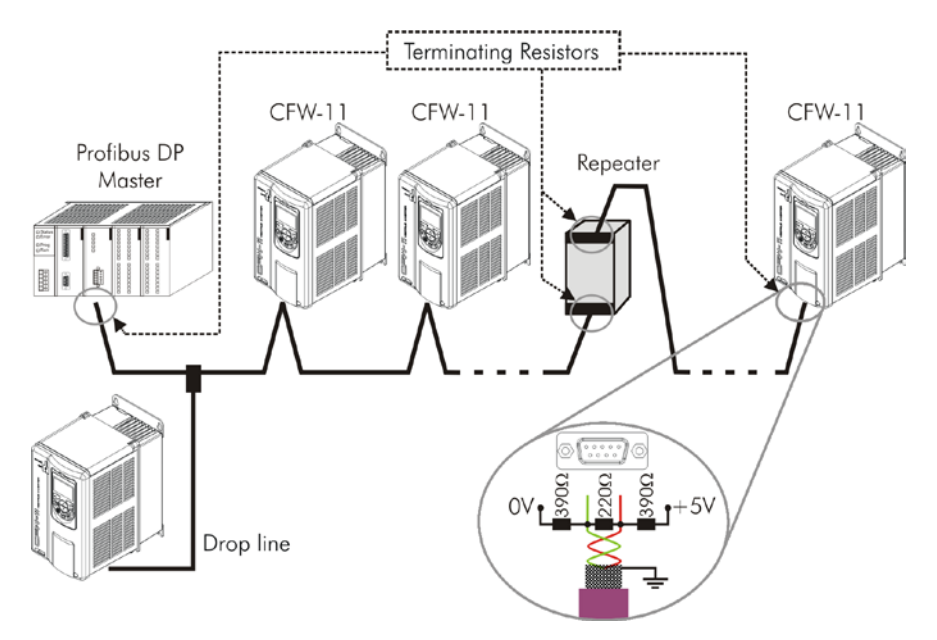

Figure 4: Example of installation of the Profibus DP network

The Profibus DP network cables must be laid separately (and far away if possible) from the power cables. All the drives must be properly grounded, preferably at the same ground point. The Profibus cable shield must also be grounded. The DB9 connector itself already has a connection with the protective ground and, therefore, makes the connection of the shield to the ground when the Profibus cable is connected to the drive. However, a better connection, implemented by clamps that connect the shield to a ground point, is also recommended.

#### <span id="page-18-1"></span>2.2.3 Configuration of the Module

In order to configure and use the Profibus DP-V1 module, follow the steps below:

- With the module installed, during the acknowledgement stage, a warning message will be displayed on the product HMI, and the ST and OP LEDs test routine performed. Then the ST LED of the module must turn on in green.
- Observe the content of parameter P0723. Check if the module was recognized. The detection is done automatically and does not require the user's intervention.
- Set the parameters as desired for the application:
	- Address: the address of the equipment is set in parameter P0725.
	- I/O configuration: Program in P0727 the number of words to be exchanged with the network master. This same value must be set in the Profibus master. For this adjustment being complete, it is necessary to program a value different from 0 (zero) in parameters P0728 to P0739 (see item [3\).](#page-39-0)

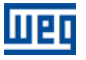

 Once the parameters are set, if any of the parameters described in the previous item are changed, it is necessary to restart the equipment.

Once the equipment is set, it is necessary to configure the communication in the master of the network:

- GSD file: every element of the Profibus DP network has an associated configuration file with extension GSD. This file describes the features of each device and it is used by the configuration tool of the master of the Profibus DP network. During the configuration of the master, the GSD configuration file, supplied with the equipment, must be used. This file must be registered in the master of the Profibus DP network. The module will be recognized as "Anybus CompactCom DPV1" in the category "General".
- I/O data setting: add the CFW-11 to the device list of the master, setting the number of I/O words according to parameter P0727.

If everything is correctly configured, the OP LED of the module will be on in green. It is in this condition that cyclic data exchange effectively occurs between the drive and the master of the network.

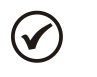

In the configuration software of the Profibus network, first you must select all the input words (inputs) and then select the output words (outputs), according to parameter P0727.

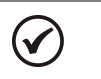

### NOTE!

NOTE!

For further information on the parameters mentioned above, refer to item [3.](#page-39-0)

#### <span id="page-19-0"></span>2.2.4 Access of the Parameter – Acyclic Messages

The PROFIBUS-05 communication kit allows parameter reading/writing services by means of DP-V1 acyclic functions. The parameter mapping is done based on the slot and index addressing, as showed in the formula below:

- Slot: (parameter number 1) / 255.
- Index: (parameter number 1) MOD 255.

NOTE: MOD represents the remainder of the integer division.

#### <span id="page-20-0"></span>2.3 ETHERNET/IP

#### <span id="page-20-1"></span>2.3.1 ETHERNETIP-05 and ETHERNET-2P-05 Accessory

- 
- Ethernet-05 part number: 10933688 (1 Ethernet port).
- Ethernet-2P-05 part number: 12272760 (2 Ethernet ports with integrated switch).
- Composed by the Anybus ABCC-EIP communication module, mounting instructions and a "torx" screw driver for fixing the module.
- Standard RJ45 connector.
- ODVA certified interface.

#### <span id="page-20-2"></span>**Connector**

The EtherNet/IP communication module has a standard female RJ45 connector (T-568A or T-568B).

#### <span id="page-20-3"></span>Indications

EtherNet/IP defines two LEDs for status indication: one for the communication module (MS) and another for the network (NS).

The MS LED indicates the conditions of the module itself. That is, whether it is able to work or not. The table below shows the possible states:

| <b>LED Status</b>  | <b>Description</b>                          | <b>Comments</b>                                                                                                    |
|--------------------|---------------------------------------------|----------------------------------------------------------------------------------------------------|
| Off                | Without power supply                        |                                                                                                    |
| Green              | Module controlled by a scanner in RUN mode. | In this state, data exchange effectively occurs.                                                                                       |
| Flashing green     | Not configured or scanner in IDLE mode      | In this stage there is no cyclic data communication<br>with the scanner, or the scanner is in IDLE mode.                               |
| Red                | Major fault                                 | Internal error of the module. Equipment must be<br>reinitialized.                                                                      |
| Flashing red       | Recoverable fault                           | Internal error of the module, but the return to the<br>normal state occurs automatically after the cause of<br>the fault is corrected. |
| Flashing green/red | Equipment performing self-diagnosis         | It occurs during initialization.                                                                                                    |

Table 2.11: State of the EtherNet/IP module

The NS LED indicates the conditions of the EtherNet/IP network.

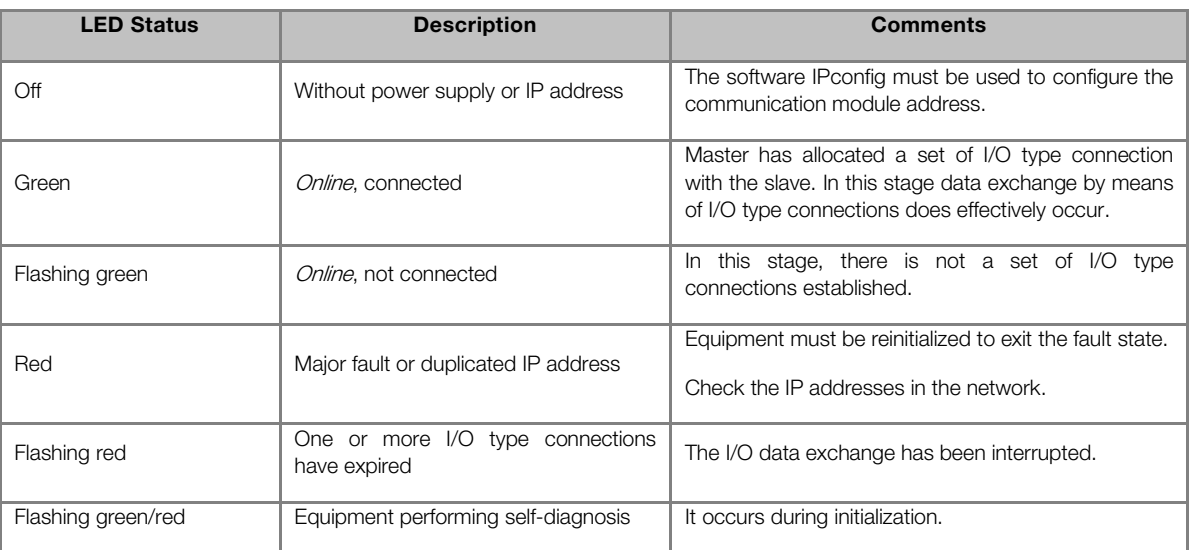

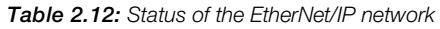

The LINK LED indicates the state of the physical connection of the network, as well as the activity in the bus.

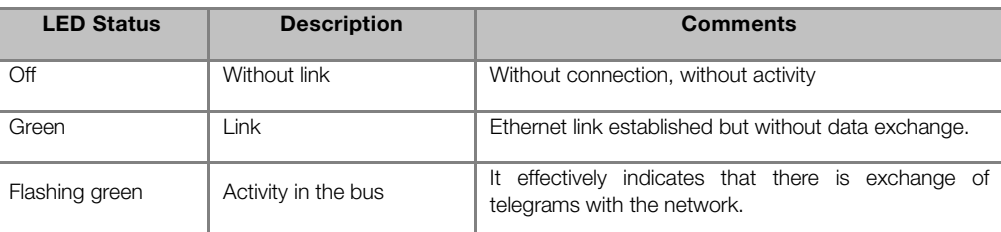

#### Table 2.13: Status of the connection

#### <span id="page-21-0"></span>2.3.2 Installation of the Ethernet network

For the connection of the frequency inverter using the Ethernet interface, the following points must be observed:

#### <span id="page-21-1"></span>Communication Rate

The Ethernet interfaces of the Anybus-CC communication cards can communicate using the 10 or 100 Mbps rates in half or full duplex mode. As default, the modules are configured with automatic detection of the communication rate.

#### <span id="page-21-2"></span>MAC Address

Each Anybus-CC module has a unique MAC address, which is indicated on a label in its lower part. This MAC address may be useful during the stage of configuration of the interface, when it may be necessary to make a differentiation in case several modules are simultaneously configured, and it must be written down before its installation.

#### <span id="page-21-3"></span>Address in the Ethernet network

Every device in an Ethernet network needs an IP address and subnet mask.

The IP addressing is unique in the network, and each device must have a different IP. The subnet mask is used to define which IP address range is valid in the network.

These attributes can be automatically configured by means of a DHCP server present in the network, as long as this option is enabled in the Anybus-CC module.

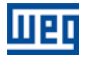

#### <span id="page-22-0"></span>Cables

To perform the installation, it is recommended the use of shielded Ethernet cables specific for use in industrial environment.

#### <span id="page-22-1"></span>Installation recommendations

- Each cable segment must have at most 90 m.
- It must be used a direct cable to connect the module to a concentrating element (switch), or a cross-over cable for direct connection between the module and the PC/CLP.
- As for topology, there are two models of Anybus-CC card: with one or two Ethernet ports.
	- For the models with one port, the most usual topology is star, exactly as it is done with computer networks. In this case all the equipment must be connected to a concentrating element (switch).

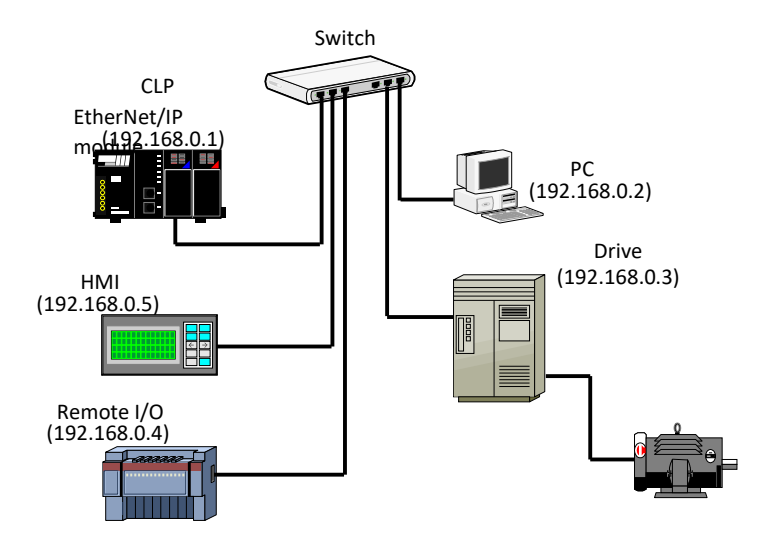

Figure 5: Star topology.

 The models with two ports have an integrated switch. Thus, besides the connection of the equipment in star for a concentrating element, it is also possible to make the connection in *daisy chain*, allowing a topology equivalent to a bus.

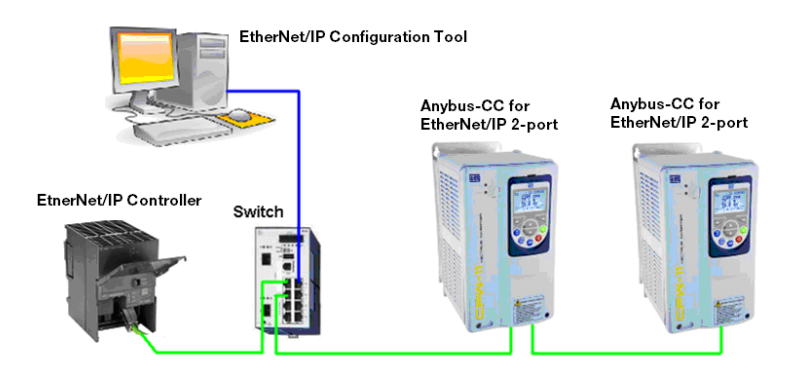

Figure 6: Daisy chain topology.

#### <span id="page-22-2"></span>2.3.3 Configuration of the Ethernet Interface

In order to configure the Ethernet interface of the communication modules, it is possible to connect the module to a PC to use different software or to configure using parameters.

#### <span id="page-22-3"></span>Parameter

The IP address, gateway, and subnet can be configured via parameter. The parameters are described in Chapter 3.

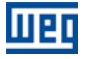

#### <span id="page-23-0"></span>HMS Anybus IPconfig

This software is used to program the IP address of the module. When you execute this software, it will automatically scan the network in order to find out which modules are connected. The modules found will be listed, showing the information of IP address, subnet, gateway, etc. If more than a module is found, it is necessary to make the differentiation through the MAC address indicated in the lower part of the Anybus-CC module.

| IP          | <b>SN</b>     | GW      | DHCP | Version | Type             | MAC               |
|-------------|---------------|---------|------|---------|------------------|-------------------|
| 192.168.0.4 | 255,255,255.0 | 0.0.0.0 | Off  | 2.05.3  | Anybus-CC EtherN | 00-30-11-04-A8-A3 |
|             |               |         |      |         |                  |                   |
|             |               |         |      |         |                  |                   |
|             |               |         |      |         |                  |                   |
|             |               |         |      |         |                  |                   |
|             |               |         |      |         |                  |                   |
|             |               |         |      |         |                  |                   |

Figure 7: HMS Anybus IPconfig.

To edit this information, you just click twice on the desired module to open new window, where you can modify these fields.

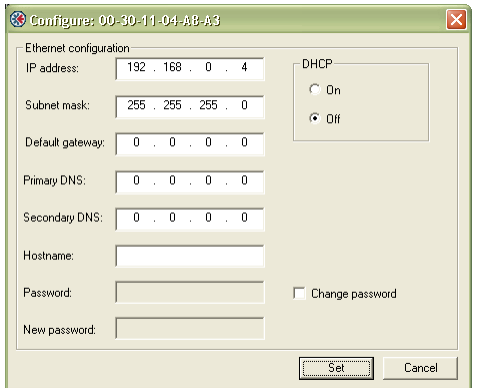

Figure 8: IPconfig software information editing.

#### <span id="page-23-1"></span>Web Browser

In case the IP address is known, it is possible to use a web browser to access the data configuration of the Anybus-CC module. Typing the IP address in the address bar of the browser, you will see a webpage with links for the configurations of the interface or for the data of the equipment.

In the interface configurations, you will find several fields to program IP address, subnet, DHCP, among others.

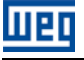

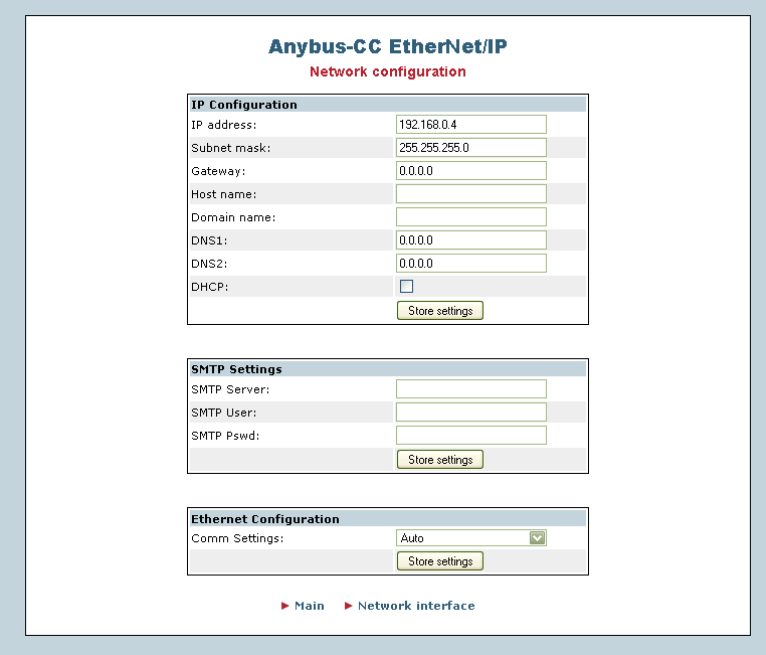

Figure 9: Webpage of interface configuration

The data mapped in the input/output (I/O) areas can also be accessed by means of the web browser through the link "Parameter Data". Through this page, it is possible to read the monitoring data, as well as to modify the equipment control data.

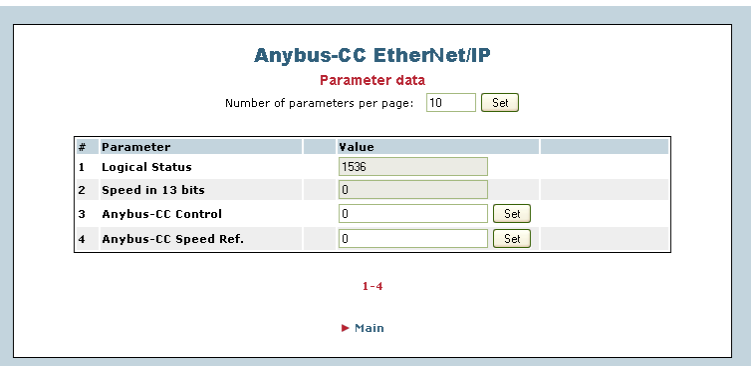

Figure 10: Web page with input/output data

### NOTE!

 $(\checkmark$ 

- If there is cyclic communication between the module and the master of the network, the control data sent by the master will overwrite the data sent through this page. Thus, the commands sent by this page will only be executed in case the module is in the offline state.
- The value presented on this page is always an integer value and does not consider the number of decimal places. You must know the number of decimal places for each parameter programmed in this list to make the correct data interpretation.

#### <span id="page-24-0"></span>2.3.4 Configuration of the Communication

In order to configure and use the EtherNet/IP module, follow the steps below:

 With the module installed, during the recognition stage, a warning message will be displayed on the product HMI, and the MS and NS LEDs test routine performed. After this stage, the MS LED must turn on in green.

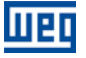

- Observe the content of parameter P0723. Check if the module was recognized. The detection is done automatically and does not require the user's intervention.
- Set the parameters as desired for the application:
	- Configurations of IP address and communication rate are explained in item [2.3.3.](#page-22-2)
	- I/O configuration: program in P0727 the number of words to be exchanged with the network master. This same value must be set in the EtherNet/IP scanner. For this adjustment being complete, it is necessary to program a value different from 0 (zero) in parameters P0728 to P0739 (see item [3\).](#page-39-0)
- Once the parameters are set, if any of the parameters described in the previous item are changed, it is necessary to restart the equipment.

Once the equipment is set, it is necessary to configure the communication in the master of the network:

- EDS file: register the EDS file in the network configuration file. The EDS configuration file is supplied in a CD together with the product.
- For the configuration of the master, besides the IP address used by the EtherNet/IP module, it is necessary to indicate a number of the instances of I/O and the quantity of data exchanged with the master in each instance. For the EtherNet/IP communication module, the following values must be programmed:
	- Input instance (input): 100
	- Output instance (output): 150
- The EtherNet/IP module is described in the network as "Generic Ethernet Module". Using these configurations it is possible to program the master of the network to communicate with the equipment.

If everything is correctly configured, the NS LED of the module will be on in green. It is in this condition that cyclic data exchange effectively occurs between the slave and the master of the network.

#### <span id="page-25-0"></span>2.3.5 Access to Parameters – Acyclic messages

Besides the cyclic data communication, the EtherNet/IP protocol also defines a kind of acyclic telegram, used especially in asynchronous tasks, such as parameter setting and configuration of the equipment. The [table 2.6](#page-15-3)  brings the class, instance and attribute for the access of the parameters of the equipment.

#### <span id="page-25-1"></span>2.3.6 Modbus TCP Connections

The EtherNet / IP communication accessory provides up to 2 Modbus TCP connections. These connections can be used to parameterize the equipment.

#### <span id="page-25-2"></span>2.4 MODBUS TCP

#### <span id="page-25-3"></span>2.4.1 MODBUSTCP-05 and MODBUSTCP-2P-05 Accessory

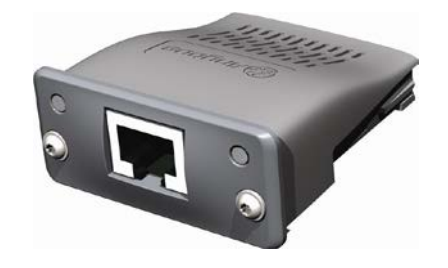

- MODBUSTCP-05 part number: 11550476 (1 Ethernet port).
- MODBUSTCP-2P-05 part number: 14033951 (2 Ethernet ports with integrated switch).
- Composed by the Anybus ABCC-EIT communication module, mounting instructions and a "torx" screw driver for fixing the module.

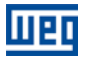

**Standard RJ45 connector.** 

#### <span id="page-26-0"></span>**Connector**

The Modbus TCP communication modules has standard female RJ45 connectors (T-568A or T-568B).

#### <span id="page-26-1"></span>Indications

Modbus TCP defines two LEDs for status indication: one for the communication module (MS) and another for the network (NS).

The MS LED indicates the conditions of the module itself. That is, whether it is able to work or not. [Table 2.14](#page-26-2) shows the possible states:

<span id="page-26-2"></span>

| <b>LED Status</b>  | <b>Description</b>                             | <b>Comments</b>                                                                                                    |
|--------------------|------------------------------------------------|----------------------------------------------------------------------------------------------------|
| Off                | Without power supply                           |                                                                                                    |
| Green              | Normal operation                               |                                                                                                    |
| Red                | Serious fault.                                 | Internal error of the module. Equipment must be<br>reinitialized.                                                                                                    |
| Flashing red       | Recoverable fault or conflict of IP<br>address | Internal error of the module, but the return to the<br>normal state occurs automatically after the cause of<br>the fault is corrected.<br>Check the IP addresses in the network. |
| Flashing green/red | Equipment performing self-diagnosis            | It occurs during initialization.                                                                                                    |

Table 2.14: Status of the Modbus TCP module

The NS LED indicates the conditions of the Modbus TCP network.

Table 2.15: Status of the Modbus TCP network

| <b>LED Status</b>  | <b>Description</b>                        | <b>Comments</b>                                                                       |
|--------------------|-------------------------------------------|---------------------------------------------------------------------------------------|
| Off                | Without power supply or IP address        | The software IP config must be used to configure the<br>communication module address. |
| Green              | Module is in Process Active or Idle state |                                                                                       |
| Flashing green     | Waiting for connections                   |                                                                                       |
| Red                | Major fault or conflict of IP address     | Equipment must be reinitialized to exit the fault state.                              |
|                    |                                           | Check the IP addresses in the network.                                                |
| Flashing red       | Timeout                                   | The data exchange has been interrupted.                                               |
| Flashing green/red | Equipment performing self-diagnosis       | It occurs during initialization.                                                      |

The LINK LED indicates the state of the physical connection of the network, as well as the activity in the bus.

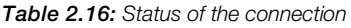

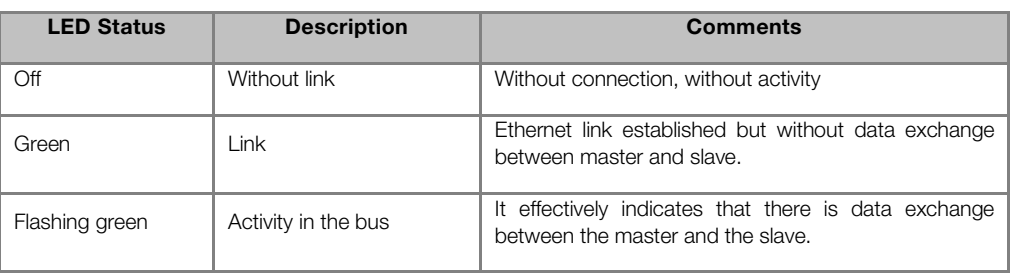

#### <span id="page-27-0"></span>2.4.2 Installation of the Ethernet Network

For the connection of the frequency inverter using the Ethernet interface, refer to item [2.3.2.](#page-21-0)

#### <span id="page-27-1"></span>2.4.3 Configuration of the Ethernet Interface

To configure the Ethernet interface of the communication module, refer to item [2.3.3.](#page-22-2)

#### <span id="page-27-2"></span>2.4.4 Configuration of the Communication

In order to configure and use the Modbus TCP, follow the steps below:

- With the module installed, during the recognition stage, a warning message will be displayed on the product HMI, and the MS and NS LEDs test routine performed. After this stage, the MS LED must turn on in green.
- Observe the content of parameter P0723. Check if the module was recognized. The detection is done automatically and does not require the user's intervention.
- Set the parameters as desired for the application:
	- Configurations of IP address and communication rate are explained in item [2.3.3](#page-22-2)
	- I/O configuration: Define which data will be read and written at device, based on its parameter list. It is not necessary to define I/O words. The Modbus TCP protocol enables direct access to any device parameter, and does not distinguish between cyclic and acyclic data.
- Once the parameters are set, if any of the parameters described in the previous item are changed, it is necessary to restart the equipment.

Once the equipment is set, it is necessary to configure the communication in the master of the network. The way the network configuration is done depends greatly on the used client and the configuration tool. It is essential to know the tools used to perform this activity. In general, the following steps are necessary to perform the network configuration:

- Configure the client to access the holding registers, based on the defined equipment parameters to read and write. The register address is based on the parameter's number.
- It is recommended that reading and writing are done in a cyclic manner, allowing detection of communication errors by timeout. The period of data update must be in accordance with the value programmed in parameter P0842
- To configure the timeout of the communication can be use the web browser according to the [figure 11](#page-28-1) or parameter P0842.

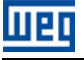

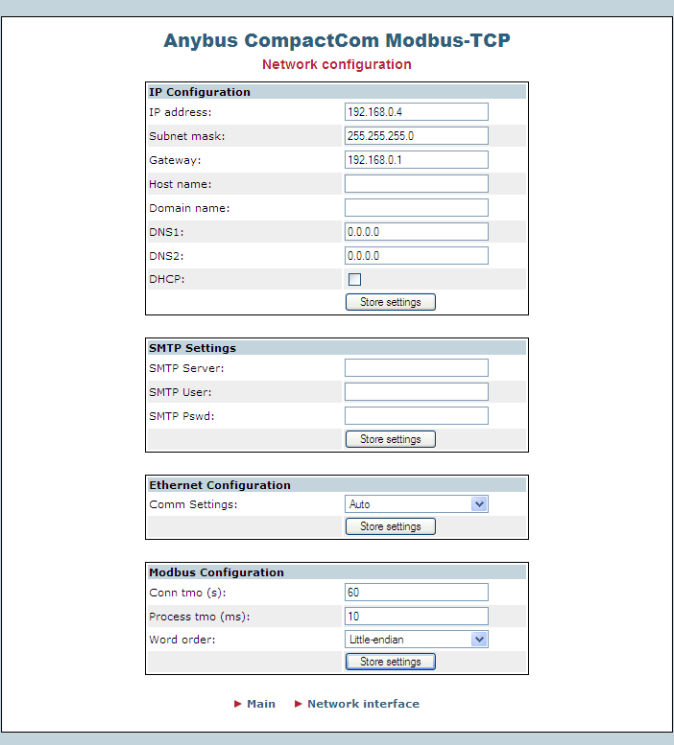

Figure 11: Webpage with configuration of the timeout and order of the bytes

- <span id="page-28-1"></span> The field "Comm tmo" is used to configure the timeout of the TCP connection and the field Process tmo allows to program the time for the detection of communication error.
- Connect the network cable to the module.
- If everything is correctly configured, the NS LED of the module will be on in green and the LINK LED will start to flash indicating normal activity in the network.

#### NOTA!  $(\checkmark$

A partir da versão 6.0X o acesso aos parâmetros do equipamento foi alterado e deve ser configurado no parâmetro P0854.

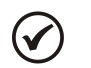

#### NOTE!

For further information on the parameters mentioned above, refer to item [3.](#page-39-0)

#### <span id="page-28-0"></span>2.4.5 Addressing of the data

The CFW-11 Modbus communication is based on the reading/writing of the equipment parameters. All parameters of the equipment are available as 16-bit holding registers. The data addressing is done with the offset equal to zero, which means that the parameter's number corresponds to the register address.

It is necessary to know the device list of parameters to be able to operate the equipment. Thus, it is possible to

identify what data are needed for the status monitoring and the control of the functions.

Modbus TCP does not define a channel of cyclic data dedicated like in other networks.

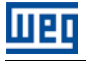

#### <span id="page-29-0"></span>2.4.6 PROFINETIO-05 Accessory

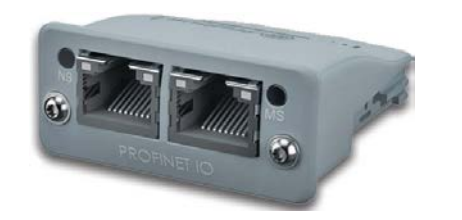

- WEG part number: 11550548.
- Composed by the Anybus ABCC-EIT communication module, mounting instructions and a "torx" screw driver for fixing the module.
- Two Standard RJ45 connectors.

#### <span id="page-29-1"></span>**Connector**

The PROFINET IO communication module has two standard female RJ45 connectors (T-568A or T-568B). It features integrated switch, enabling the connection in *daisy chain*.

#### <span id="page-29-2"></span>Indications

PROFINET IO defines two LEDs for status indication: one for the communication module (MS) and another for the network (NS). [Figure 12](#page-29-3) describes the indication LEDs.

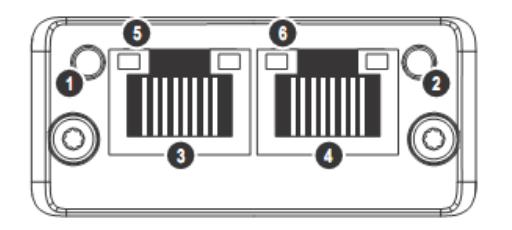

Figure 12: Description of the indication LEDs of the PROFINET module

<span id="page-29-3"></span>The MS LED (2) indicates the conditions of the module itself. [Table 2.17](#page-30-0) shows the possible states:

<span id="page-30-0"></span>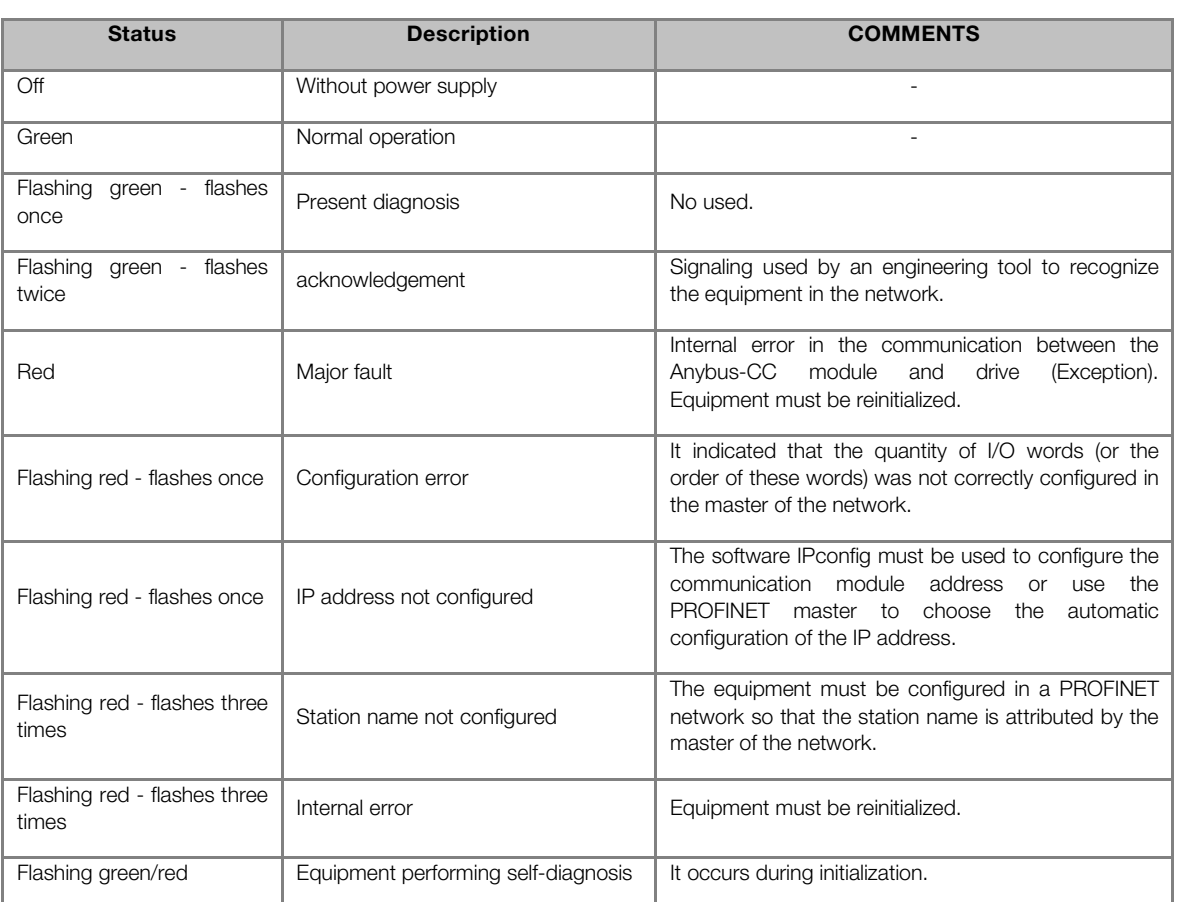

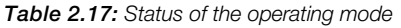

The NS LED (1) indicates the conditions of the PROFINET network.

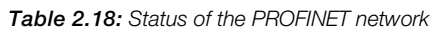

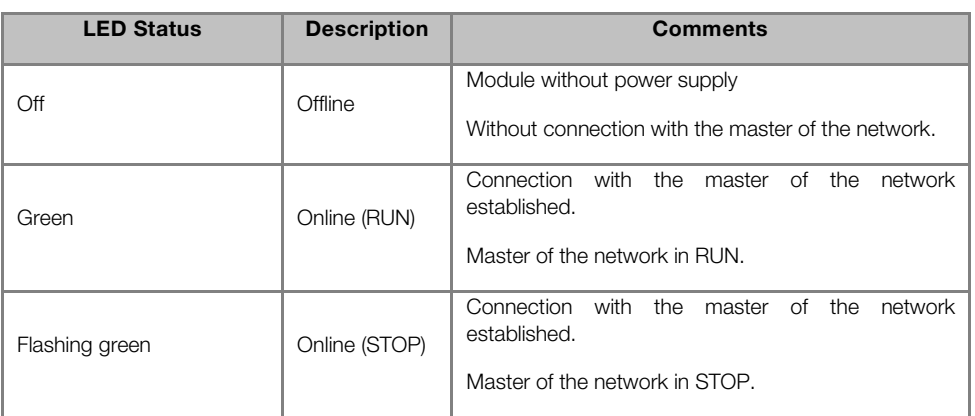

The LINK LEDs (5 and 6) indicates the state of the physical connection of the network, as well as the activity in the bus.

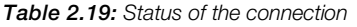

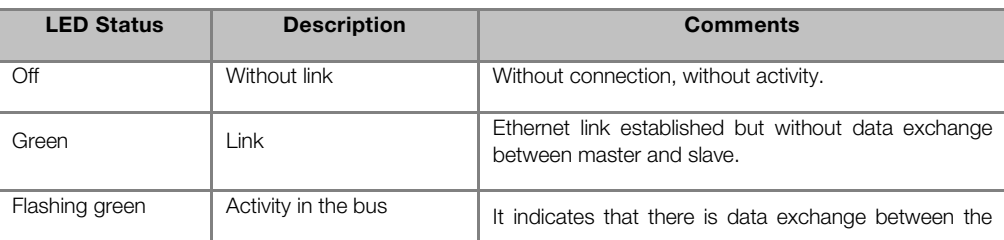

master and the slave.

#### <span id="page-31-0"></span>2.4.7 Installation of the Ethernet Network

For the connection of the frequency inverter using the Ethernet interface, refer to item [2.3.2.](#page-21-0)

#### <span id="page-31-1"></span>2.4.8 Configuration of the Ethernet Interface

To configure the Ethernet interface of the communication module, refer to item [2.3.3.](#page-22-2)

#### <span id="page-31-2"></span>2.4.9 Configuration of the Communication

In order to configure and use the PROFINET IO module, follow the steps below:

- With the module installed, during the recognition stage, a warning message will be displayed on the product HMI, and the MS and NS LEDs test routine performed. After this stage, the MS LED must turn on in green.
- Observe the content of parameter P0723. Check if the module was recognized. The detection is done automatically and does not require the user's intervention.
- Set the parameters as desired for the application:
	- Configurations of IP address and communication rate are explained in item [2.3.3.](#page-22-2)
	- I/O configuration: program in P0727 the number of words to be exchanged with the network master. This same value must be set in the PROFINET master. For this adjustment being complete, it is necessary to program a value different from 0 (zero) in parameters P0728 to P0739 (see item [3\).](#page-39-0)
- Once the parameters are set, if any of the parameters described in the previous item are changed, it is necessary to restart the equipment.

Once the equipment is set, it is necessary to configure the communication in the master of the network:

- GSD file: register the GSD file for PROFINET (GSDML) in the configuration software of the network. The GSD configuration file is supplied in a CD together with the product. The module will be recognized as "Anybus CompactCom PRT 2-Port" in the category "General".
- For the configuration of the master, the following points must be observed:
	- The same quantity of data set in the slave must be set in the master. These data must be programmed observing the following order: first all input words and then all output words;
	- The IP address of the slave can be configured manually (via IPconfig) or attributed automatically by the PROFINET master (in case it has this function);
	- The network topology must be informed, indicating precisely the connections between the PROFINET equipment.

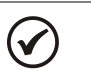

## NOTE!

For further information on the parameters mentioned above, refer to item [3.](#page-39-0)

#### <span id="page-32-0"></span>2.4.10 Access to Parameters – Acyclic messages

Besides the cyclic communication, the PROFINET protocol also allows to perform acyclic requests used specially to transmit diagnosis data, parameter setting and configuration of the equipment. For the drive which uses the Anybus module, practically all the parameters can be accessed by means of this way of communication.

The PROFINET protocol defines the following structures for the addressing of the components used in the configuration of the network:

- AR (Application Relation);
- API (Application Process Identifier);
- Slot;
- Subslot.

AR and API are used to identify the Anybus module during the stage of configuration of the network. Slot/Subslot are not relevant for acyclic access of the data for the drive. Once the module is identified, the parameters are accessed indicating the Index and the size of the data (Length) accessed:

- Index: it represents the number of the parameter;
- **Length: the size of the data accessed. All the parameters of the drive are accessed as Word (2 bytes).**

#### <span id="page-32-1"></span>2.4.11 Modbus TCP Connections

The PROFINET communication accessory provides up to 2 Modbus TCP connections. These connections can be used to parameterize the equipment.

#### <span id="page-32-2"></span>2.5 ETHERCAT

#### <span id="page-32-3"></span>2.5.1 ETHERCAT-05 Accessory

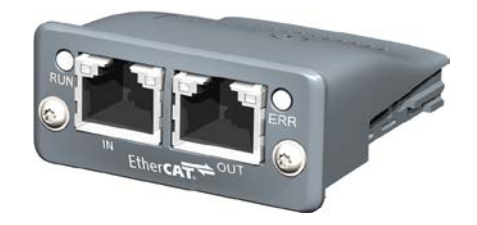

- WEG part number: 14926615
- Composed by the Anybus ABCC-ECT communication module mounting instructions and a "torx" screw driver for fixing the module.
- Two Standard RJ45 connectors.

#### <span id="page-32-4"></span>**Conector**

The EtherCAT communication module has two standard female RJ45 connectors (T-568A or T-568B).

#### <span id="page-32-5"></span>Indications

EtherCAT defines two LEDs for status indication: one for the communication module (RUN) and another for communication error (ERR). [Figure 13](#page-33-0) describes the indication LEDs.

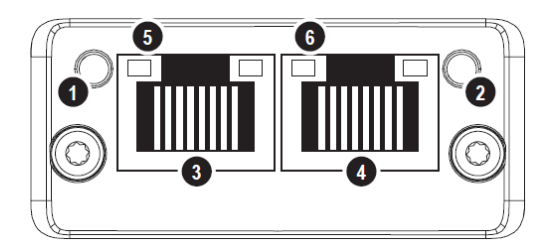

Figure 13: Description of the indication LEDs of the EtherCAT module

<span id="page-33-1"></span><span id="page-33-0"></span>LED RUN(1) indicates the conditions of the module itself. [Table 2.20](#page-33-1) shows the possible status:

#### Table 2.20: Status of the EtherCAT network

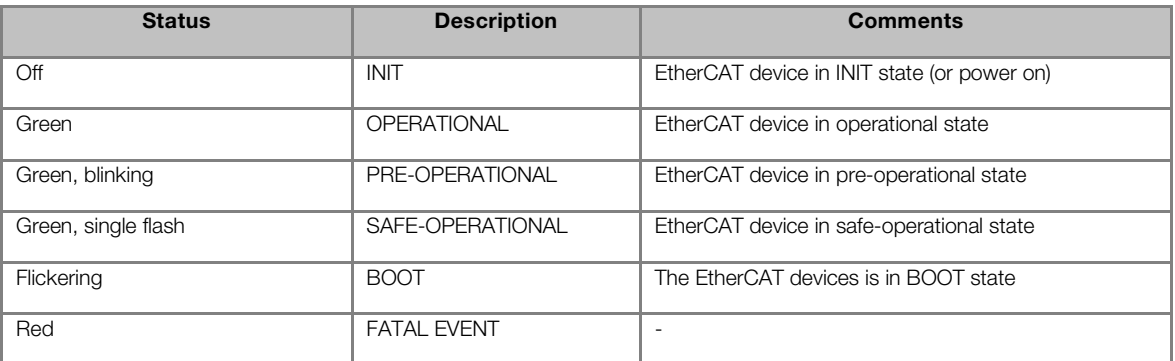

LED ERR(2) indicates the EtherCAT communication errors.

Table 2.21: Status of the connection

| <b>Status</b>     | <b>Description</b>               | <b>Comments</b>                                                                                                    |
|-------------------|----------------------------------|----------------------------------------------------------------------------------------------------|
| Off               | No error                         | No erro or no power                                                                                                    |
| Red, blinking     | Invalid configuration            | State change received from master is not<br>possible due to invalid register or<br>object<br>settings.                                                        |
| Red, single flash | Unsolicited state change         | Slave device application has changed the<br>EtherCAT state autonomously                                                                                       |
| Red, double flash | Sync Manager watchdog<br>timenut | communication monitors.<br>Pdo<br>The<br>sync<br>manager watchdog is enabled by default in the<br>ESI file, with a default time period of<br>$100 \text{ ms}$ |
| Red               | Application controller failure   | Anybus module in EXCEPTION. If RUN and<br>ERR turn red, this indicates a fatal event, forcing<br>the bus interface to a physically passive state.             |
| Flickering        | Booting error detected           | Due to firmware download failure.                                                                                                    |

The LINK LEDs (5 and 6) indicates the state of the physical connection of the network, as well as the activity in the bus.

#### Table 2.22: Status of the connection

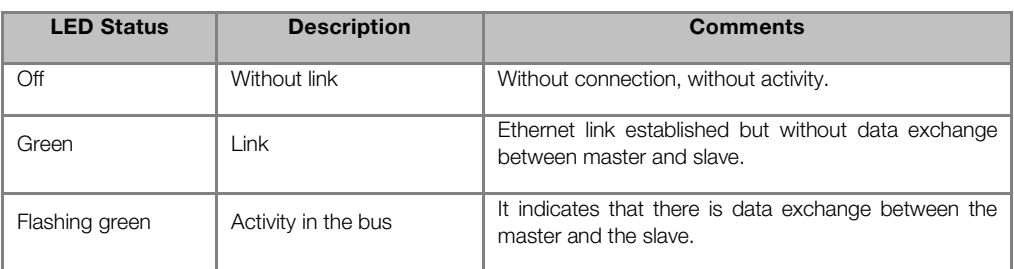

#### <span id="page-34-0"></span>2.5.2 Installation of the Ethernet Network

The following are recommendations related to installing the device on an EtherCAT network. Details on the characteristics of the components used for installation can be obtained from the EtherCAT Technology Group (ETG).

#### <span id="page-34-1"></span>2.5.3 Cable

Recommended characteristics of the cable used in the installation:

- **Ethernet standard cable, 100Base-TX (FastEthernet), CAT 5e.**
- **Use a shielded cable.**
- **Maximum length for connection between devices: 100 m.**

#### <span id="page-34-2"></span>2.5.4 Network topology

When connecting the CFW11 frequency inverter to an EtherCAT network, the correct Ethernet connector must be used.

- **The network always starts from the EtherCAT master.**
- Connector X1 (IN) must always be connected to the network segment leading to the EtherCAT master.
- Connector X2 (OUT) must always be connected to the network segment leading to the other EtherCAT slaves.
- If there is a ring connection for redundancy, connector X2 (OUT) of the last slave can be connected to the second port of the EtherCAT master, otherwise it must be disconnected.

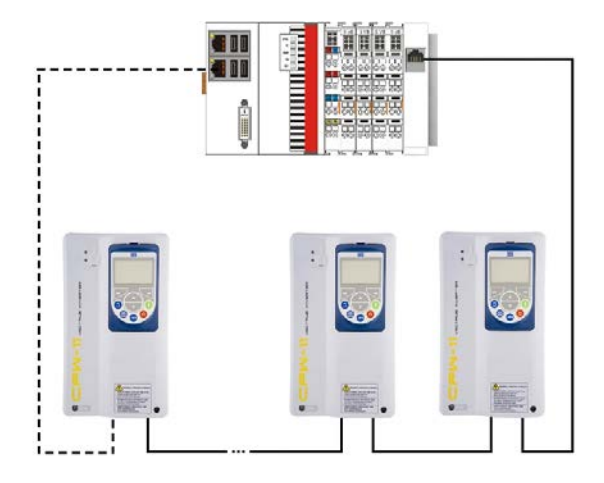

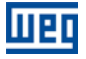

#### <span id="page-35-0"></span>2.5.5 Recommendations for grounding and cable passage

The correct connection to the ground reduces problems caused by interference in an industrial environment. Below are some recommendations regarding grounding and cable passage:

- Always use shielded Ethernet cables and metal enclosed connectors.
- Use fastening clamps in the main grounding point, providing a greater contact area between the cable shield and the grounding.
- Avoid connecting the cable to multiple grounding points, especially where groundings of different potentials are present.
- Pass signal and communication cables in dedicated wireways. Avoid passing such cables close to power cables.

#### <span id="page-35-1"></span>2.5.6 Configuration of the Communication

In order to configure and use the EtherCAT module, follow the steps below:

- Note the contents of parameter P0723. See if the module has been recognized. The detection is done automatically and does not require the user's intervention.
- Set the parameters as desired for the application:
	- The slave IP address can be set manually (via IPconfig) or via EtherCAT master.
	- I/O configuration: in parameter P0727, configure the quantity of words you wish to communicate with the network master. This same value must be set in the EtherCAT master. For this setting to be complete, it is necessary to program a value different from 0 for parameters P0728 to P0739 (see item 0).
- Once the parameters are set, if any of the parameters described in the previous item are changed, it is necessary to restart the equipment.

Once the equipment is set, it is necessary to configure the communication in the master of the network:

 XML file: register the XML file for EtherCAT in the configuration software of the network. The XML configuration file is in the WEG web site. The module will be recognized as "CFW-11 Anybus" in the category "General".

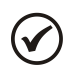

NOTE!

For further information on the parameters mentioned above, refer to item [3.](#page-39-0)

#### <span id="page-35-2"></span>2.5.7 Modbus TCP Connections

The EtherCAT communication accessory doesn't provide Modbus TCP connections.
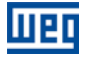

#### 2.6 RS232

#### 2.6.1 RS232-05 Accessory

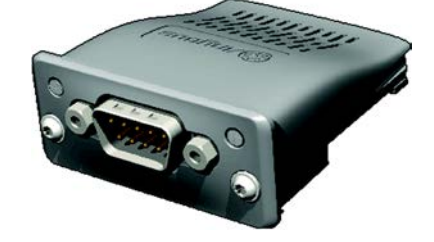

- WEG part number: 11008160.
- Composed by the Anybus ABCC-RS232 communication module, mounting instructions and a "torx" screw driver for fixing the module.
- It allows transmission rates up to 57.6 kbps.

#### Connector Pin Function

The RS232 communication module presents a male DB9 connector with the following pin assignment:

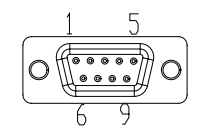

Table 2.23: RS232 DB9 male connector pin assignment

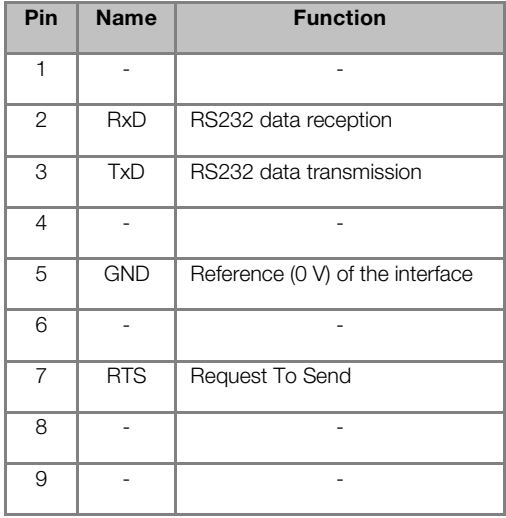

#### Indications

PWR LED: Green LED. When on, it indicates that the module is powered.

#### Connection with the Network

For the connection of the device using the passive RS232 interface, the following points must be observed:

- **Use good quality cables, preferably shielded.**
- Keep the cable length within the limits stipulated by the standard, normally about 10m.
- **Avoid passing the cables close to power cables.**

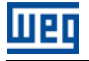

 $(\checkmark$ 

# NOTE!

The RS232-05 accessory can not be used with the RS232 or RS485 accessory connected to Slot 3.

#### 2.7 RS485

#### 2.7.1 RS485-05 Accessory

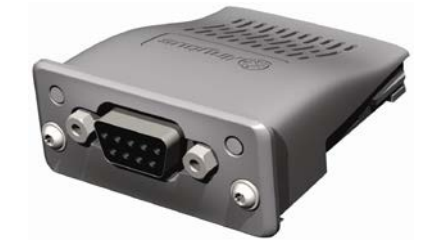

- WEG part number: 11008161.
- Composed by the Anybus ABCC-RS485, mounting instructions and a "torx" screw driver for fixing the module.
- It allows transmission rates up to 57.6 kbps.

### Connector Pin Function

The RS485/422 interface module presents a female DB9 connector with the following pin assignment:

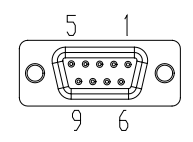

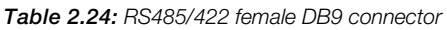

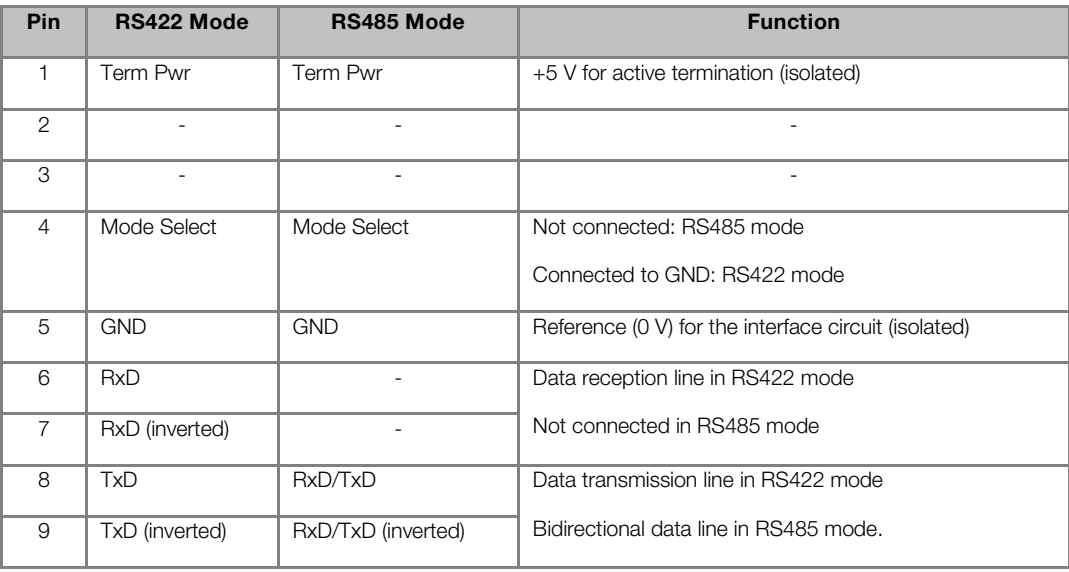

#### Indications

PWR LED: Green LED. When on, it indicates that the module is powered.

#### Connection with the Network

For the connection of the device using the passive RS485 interface, the following points must be observed:

- **Use good quality shielded cables.**
- Keep the cable length within the limits stipulated by the standard, normally about 1000 meters.

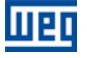

 $\bigodot$ 

- Avoid passing the communication cables close to power cables.
- Put termination resistors between the data signal wires (RxD/TxD and TxD/RxD) at the network extreme nodes. This will avoid reflections in the line.

# NOTE!

The RS485-05 accessory can not be used with the RS232 or RS485 accessory connected to Slot 3.

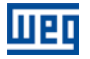

# 3 PROGRAMMING

Next, only the CFW-11 frequency inverter parameters related to the Anybus-CC communication will be presented.

#### 3.1 SYMBOLS FOR THE PROPERTIES DESCRIPTION

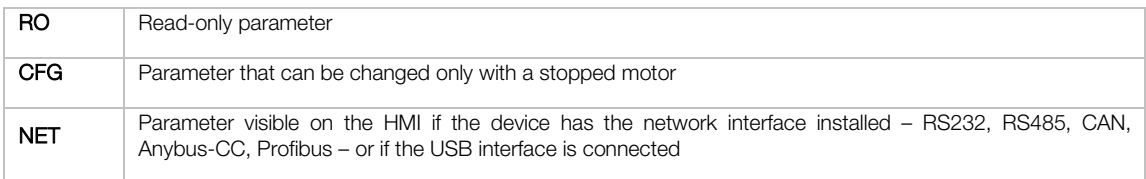

#### $P0105 - 1$ <sup>ST</sup>/2<sup>ND</sup> RAMP SELECTION

P0220 – LOCAL/REMOTE SELECTION SOURCE

P0221 – SPEED REFERENCE SELECTION – LOCAL SITUATION

P0222 – SPEED REFERENCE SELECTION – REMOTE SITUATION

P0223 – FORWARD/REVERSE SELECTION – LOCAL SITUATION

P0224 – RUN/STOP SELECTION – LOCAL SITUATION

P0225 – JOG SELECTION – LOCAL SITUATION

P0226 – FORWARD/REVERSE SELECTION – REMOTE SITUATION

#### P0227 – RUN/STOP SELECTION – REMOTE SITUATION

#### P0228 – JOG SELECTION – REMOTE SITUATION

These parameters are used in the configuration of the command source for the CFW-11 frequency inverter local and remote situations. In order that the device be controlled through the Anybus-CC interface, the options 'Anybus-CC' available in these parameters, must be selected.

The detailed description of these parameters is found in the CFW-11 programming manual.

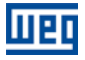

#### P0313 – COMMUNICATION ERROR ACTION

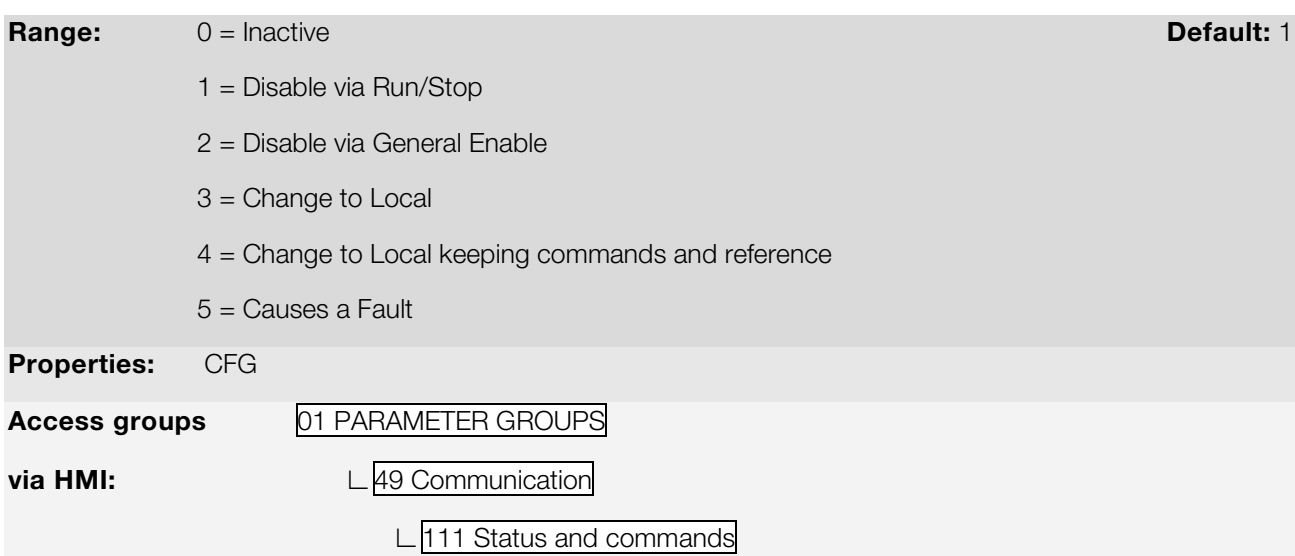

#### Description:

It allows the selection of the action to be executed by the device, if it is controlled via network and a communication error is detected.

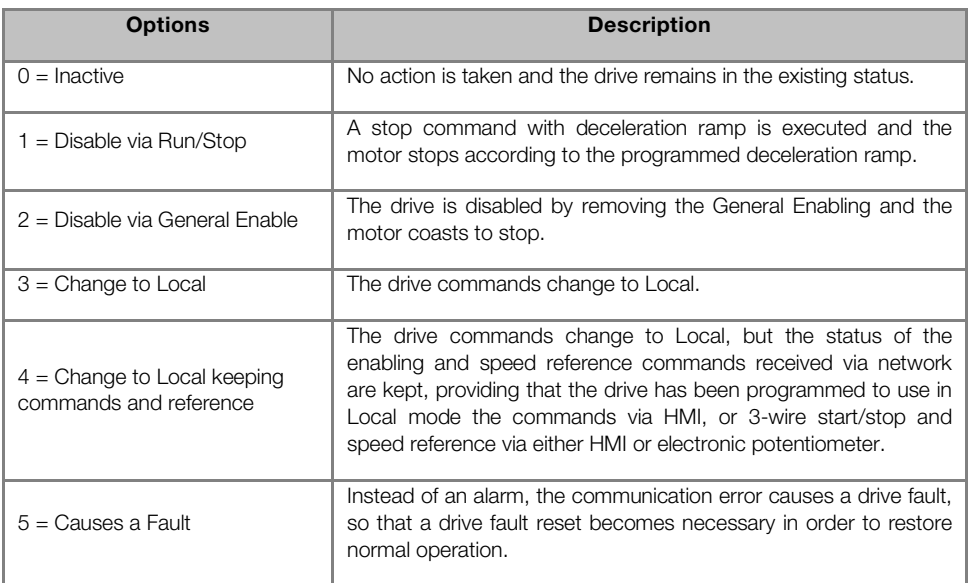

#### Table 3.1: P0313 options

The following events are considered communication errors:

#### Anybus-CC communication:

- A129 alarm/F229 fault: Anybus is offline / Modbus TCP timeout.
- **A130 alarm/F230 fault: Anybus access error**

The actions described in this parameter are executed by means of the automatic writing of the selected actions in the respective bits of the interface control words. Therefore, in order that the commands written in this parameter be effective, it is necessary that the device be programmed to be controlled via the used network interface (with exception of option "Causes a Fault", which blocks the equipment even if it is not controlled by network). This programming is achieved by means of parameters P0220 to P0228.

#### P0680 – STATUS WORD

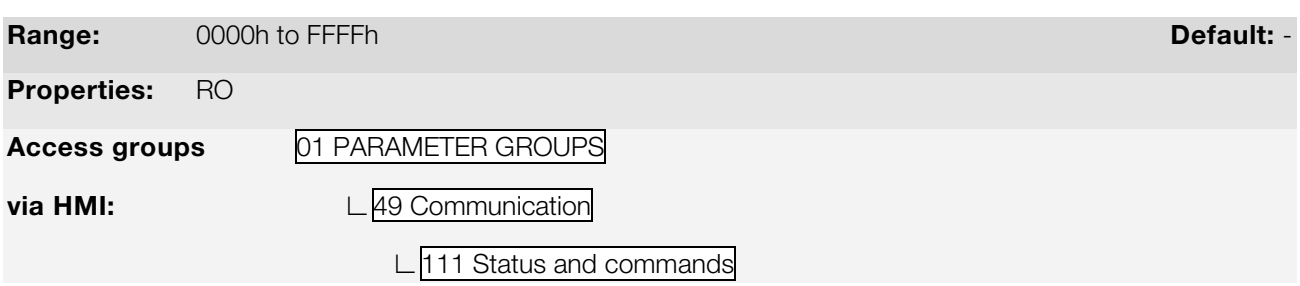

#### Description:

It allows the device status monitoring. Each bit represents a specific status:

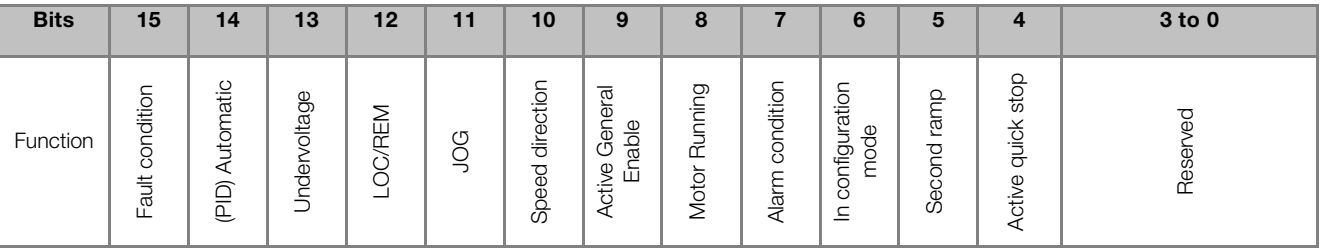

#### Table 3.2: P0680 parameter bit functions

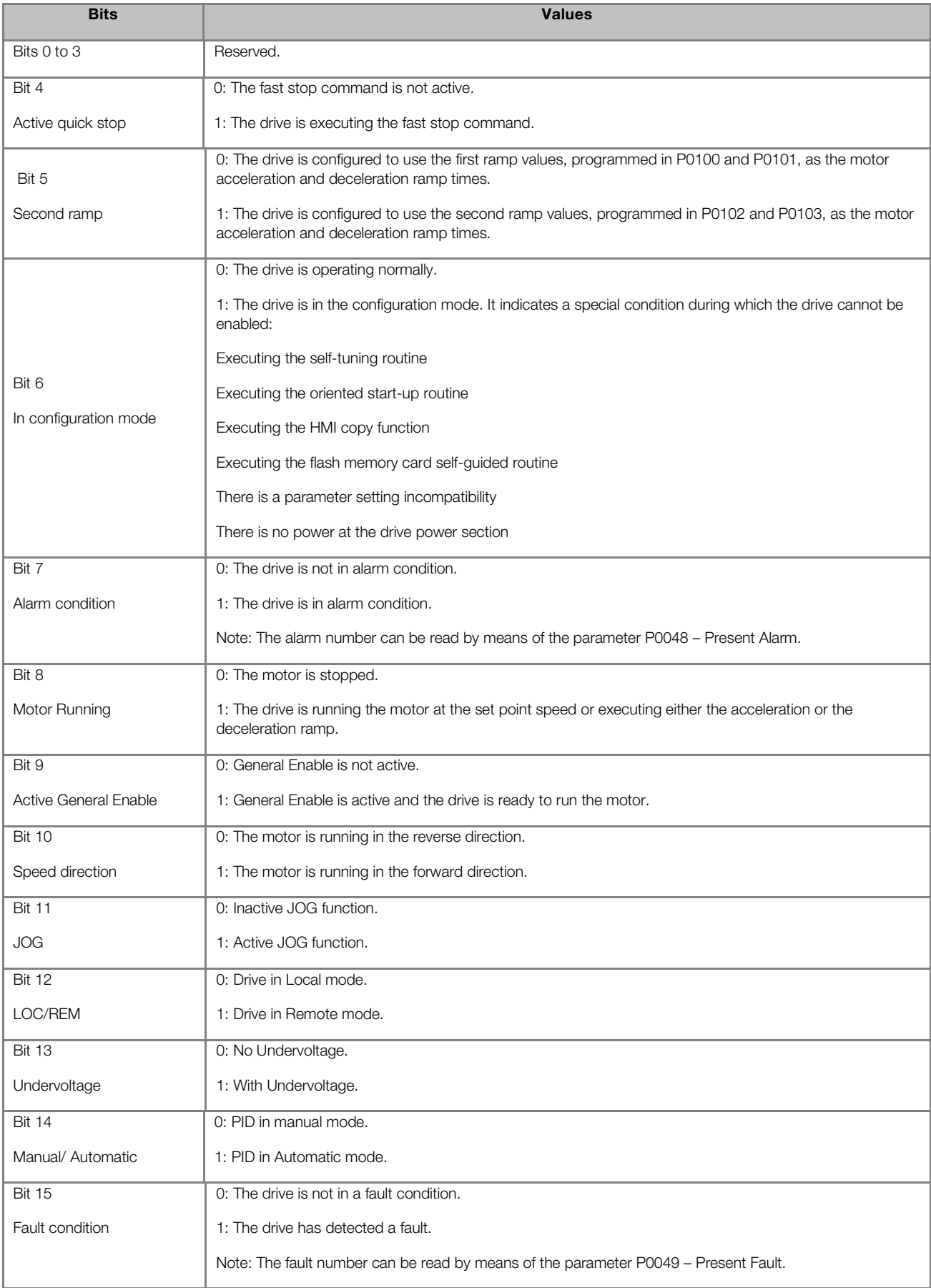

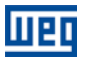

#### P0681 – MOTOR SPEED IN 13 BITS

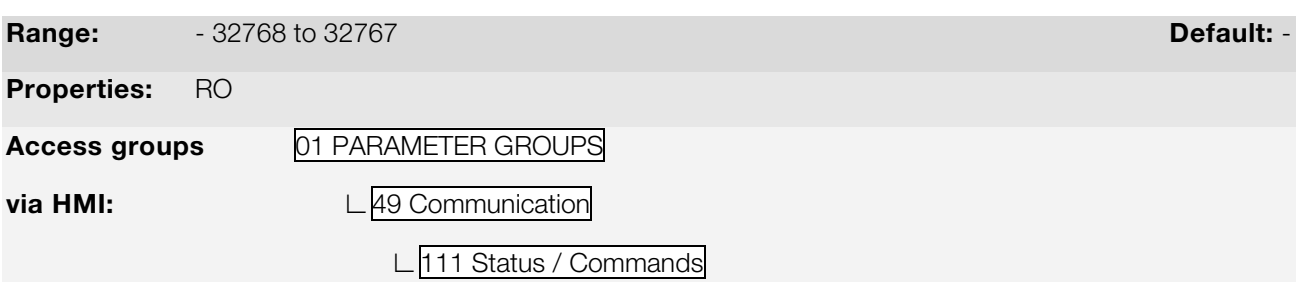

#### Description:

It allows monitoring the motor speed. This word uses 13-bit resolution with signal to represent the motor synchronous speed:

- P0681 = 0000h (0 decimal)  $\rightarrow$  motor speed = 0
- P0681 = 2000h (8192 decimal)  $\rightarrow$  motor speed = synchronous speed

Intermediate or higher speed values in rpm can be obtained by using this scale. E.g. for a 4 pole motor and 1800 rpm of synchronous speed if the value read is 2048 (0800h), then, to obtain the speed in rpm one must calculate:

 $8192 \Rightarrow 1800$  rpm 2048 => Speed in rpm

Speed in rpm =  $1800 \times 2048$ 8192

Speed in rpm = 450 rpm

Negative values in this parameter indicate that the motor is running in the reverse direction.

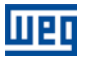

#### P0686 – ANYBUS-CC CONTROL WORD

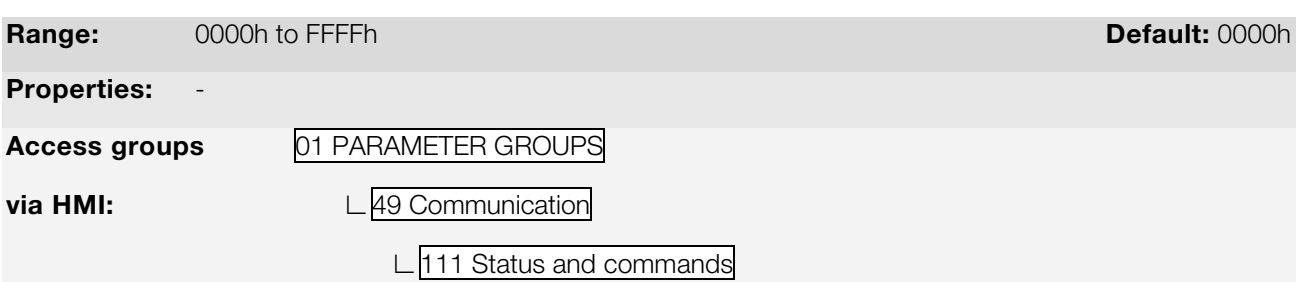

#### Description:

It is the device Anybus-CC interface control word. This parameter can only be changed via Anybus-CC interface. For the other sources (HMI, etc.) it behaves like a read-only parameter.

In order to have those commands executed, it is necessary to program the equipment to be controlled via Anybus-CC. This programming is achieved by means of parameters P0105 and P0220 to P0228.

Each bit of this word represents a command that can be executed.

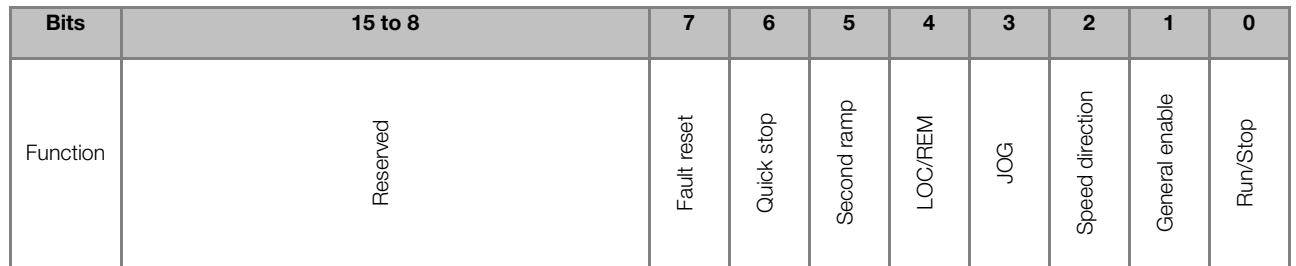

#### Table 3.3: P0686 parameter bit functions

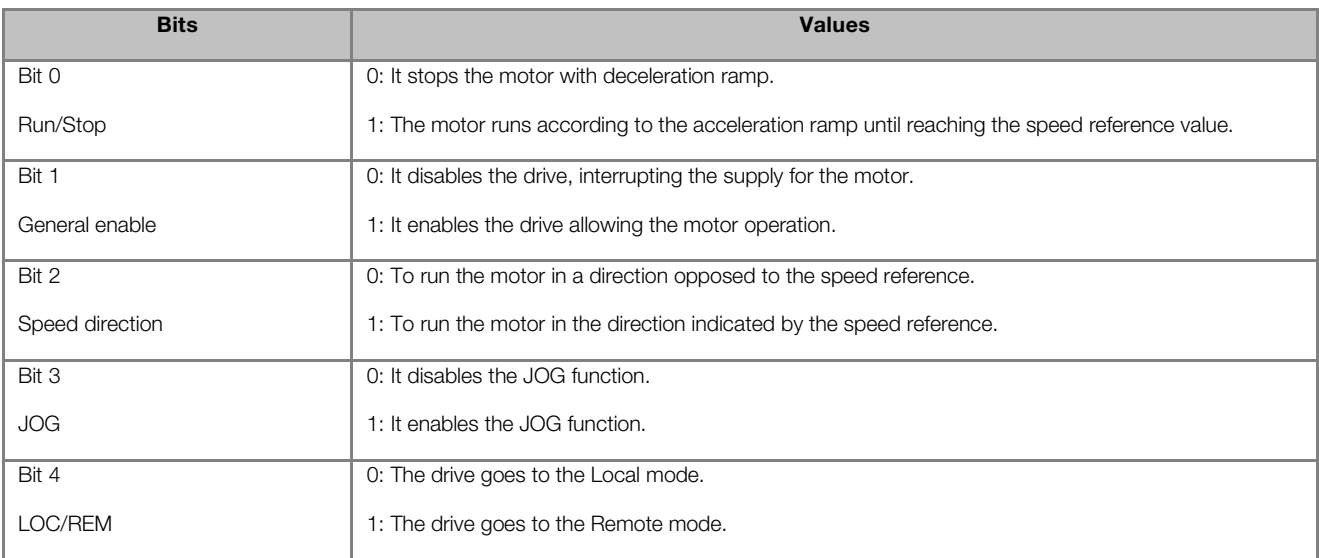

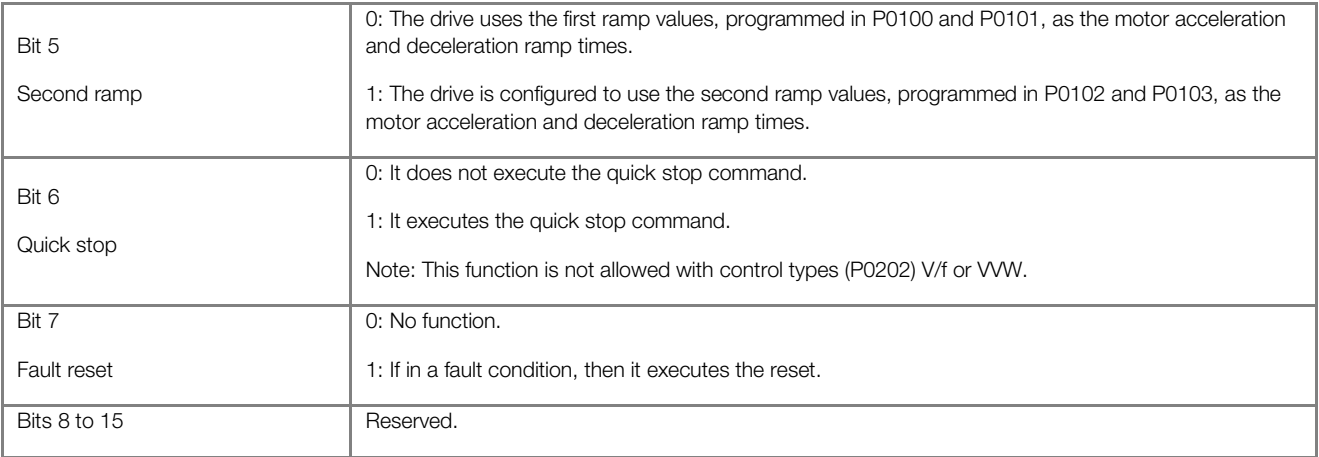

#### P0687 – ANYBUS-CC SPEED REFERENCE

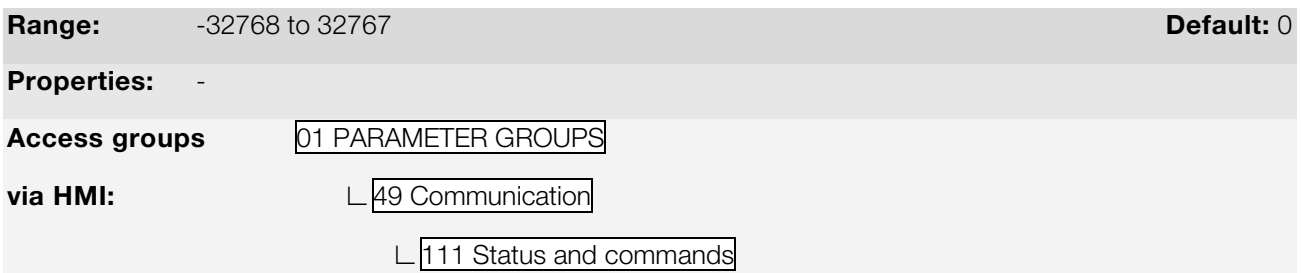

#### Description:

It allows programming the motor speed reference via the Anybus-CC interface. This parameter can only be changed via Anybus-CC interface. For the other sources (HMI, etc.) it behaves like a read-only parameter.

In order that the reference written in this parameter be used, it is necessary that the drive be programmed to use the speed reference via Anybus-CC. This programming is achieved by means of parameters P0221 and P0222.

This word uses a 13-bit resolution with signal to represent the motor synchronous speed.

- P0687 = 0000h (0 decimal)  $\rightarrow$  speed reference = 0
- P0687 = 2000h (8192 decimal)  $\rightarrow$  speed reference = synchronous speed

Intermediate or higher reference values can be programmed by using this scale. E.g. for a 4 pole motor and 1800 rpm of synchronous speed, to obtain a speed reference of 900 rpm one must calculate:

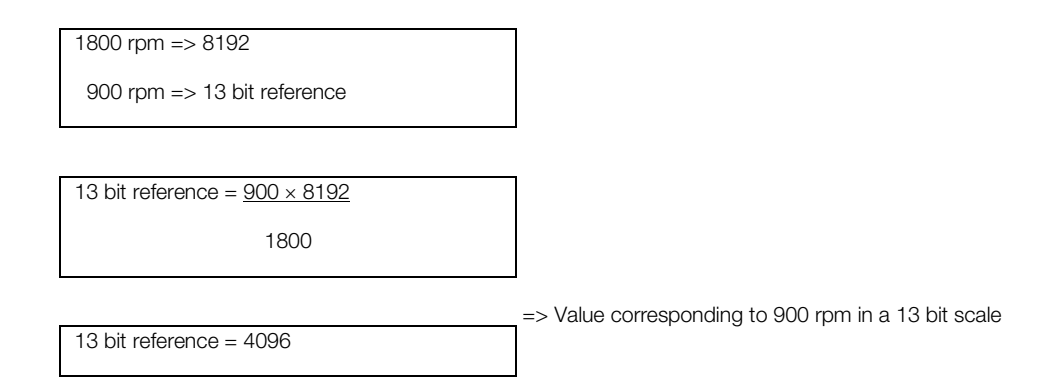

This parameter also accepts negative values to revert the motor speed direction. The reference speed direction, however, depends also on the control word - P0686 - bit 2 setting:

- Bit  $2 = 1$  and P0686  $> 0$ : reference for forward direction
- Bit  $2 = 1$  and P0686  $<$  0: reference for reverse direction
- Bit  $2 = 0$  and P0686  $> 0$ : reference for reverse direction
- Bit  $2 = 0$  and P0686  $<$  0: reference for forward direction

#### P0695 – DIGITAL OUTPUT SETTING

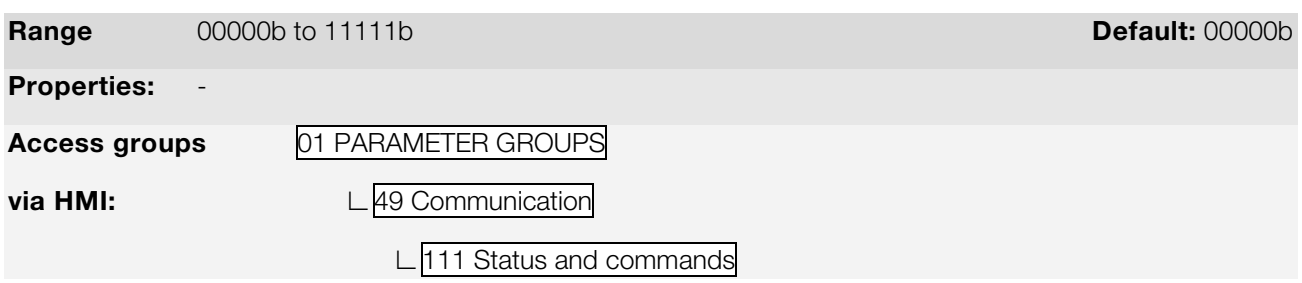

#### Description:

II EI

It allows the control of the digital outputs by means of the network interfaces (Serial, CAN, etc.). This parameter cannot be changed via HMI.

Each bit of this parameter corresponds to the desired value for one digital output. In order to have the correspondent digital output controlled according to this content, it is necessary that its function be programmed for "P0695 Content" at parameters P0275 to P0279.

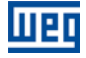

| <b>Bits</b> | 15 to 5 |                       | 3                                  | 2                      |                           |             |
|-------------|---------|-----------------------|------------------------------------|------------------------|---------------------------|-------------|
| Function    | 89<br>ᡤ | Ō<br>settir<br>Ю<br>⌒ | ත<br>settir<br>$\overline{4}$<br>⌒ | ත<br>setting<br>ო<br>⌒ | Ō<br>setting<br>$\approx$ | ත<br>settir |

Table 3.4: P0695 parameter bit functions

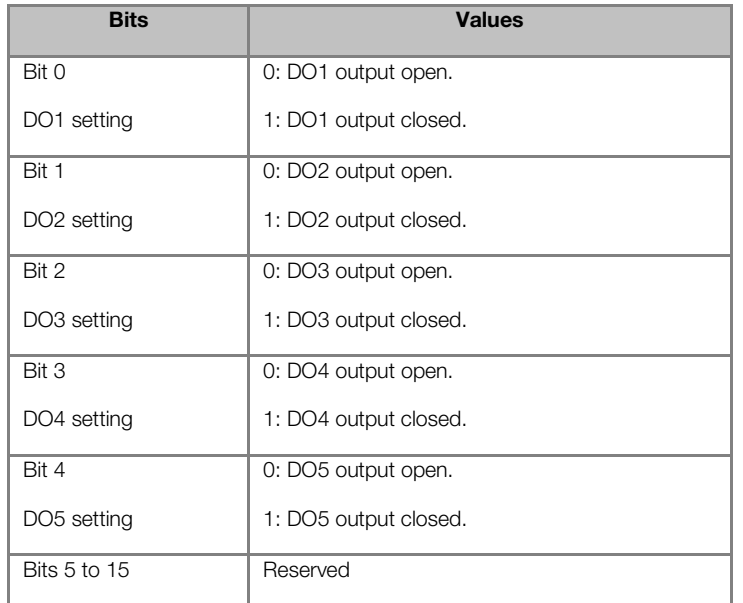

#### P0696 – VALUE 1 FOR ANALOG OUTPUTS

#### P0697 – VALUE 2 FOR ANALOG OUTPUTS

#### P0698 – VALUE 3 FOR ANALOG OUTPUTS

#### P0699 – VALUE 4 FOR ANALOG OUTPUTS

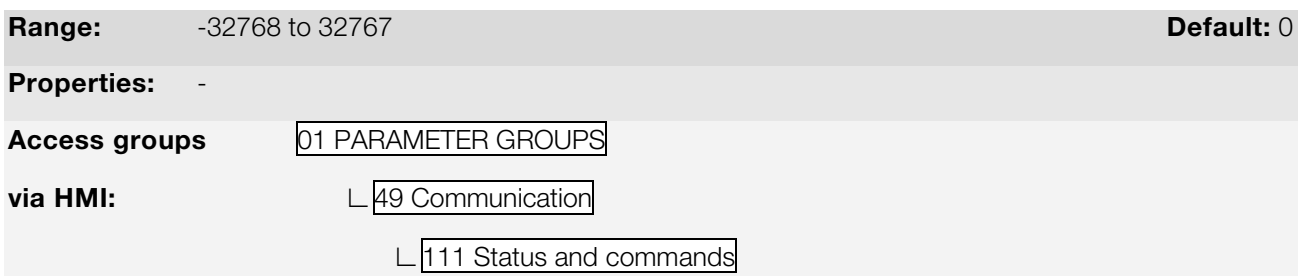

#### Description:

They allow the control of the analog outputs by means of network interfaces (Serial, CAN, etc.). These parameters cannot be changed via HMI.

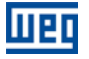

The value written in these parameters is used as the analog output value, providing that the function for the desired analog output be programmed for "P0696 / P0697 / P0698 / P0699 value", at the parameters P0251, P0254, P0257 or P0260.

The value must be written in a [1](#page-48-0)5-bit scale (7FFFh  $= 32767$ )<sup>1</sup> to represent 100 % of the output desired value, i.e.:

- P0696 = 0000h (0 decimal)  $\rightarrow$  analog output value = 0 %
- P0696 = 7FFFh (32767 decimal)  $\rightarrow$  analog output value = 100 %

The showed example was for P0696, but the same scale is also used for the parameters P0697 / P0698 / P0699. For instance, to control the analog output 1 via serial, the following programming must be done:

- Choose a parameter from P0696, P0697, P0698 or P0699 to be the value used by the analog output 1. For this example, we are going to select P0696.
- Program the option "P0696 value" as the function for the analog output 1 in P0254.
- Using the network interface, write in P0696 the desired value for the analog output 1, between 0 and 100 %, according to the parameter scale.

# NOTE!

 $(\checkmark)$ 

If the analog output is programmed for working from -10 V to 10 V, negative values for this parameter must be used to command the output with negative voltage values, i.e., -32768 to 32767 represent a variation from -10 V to 10 V at the analog output.

#### P0723 – ANYBUS IDENTIFICATION

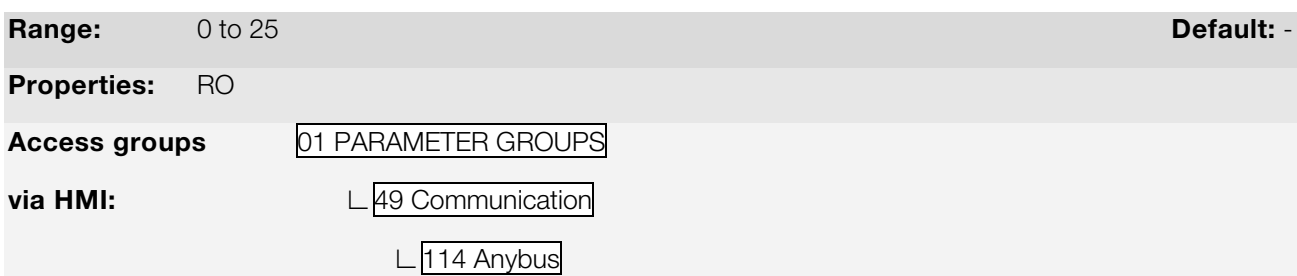

#### Description:

 $\overline{\phantom{a}}$ 

It allows identifying the Anybus-CC module connected to the CFW-11.

<span id="page-48-0"></span><sup>1</sup> For the actual output resolution, refer to the product manual.

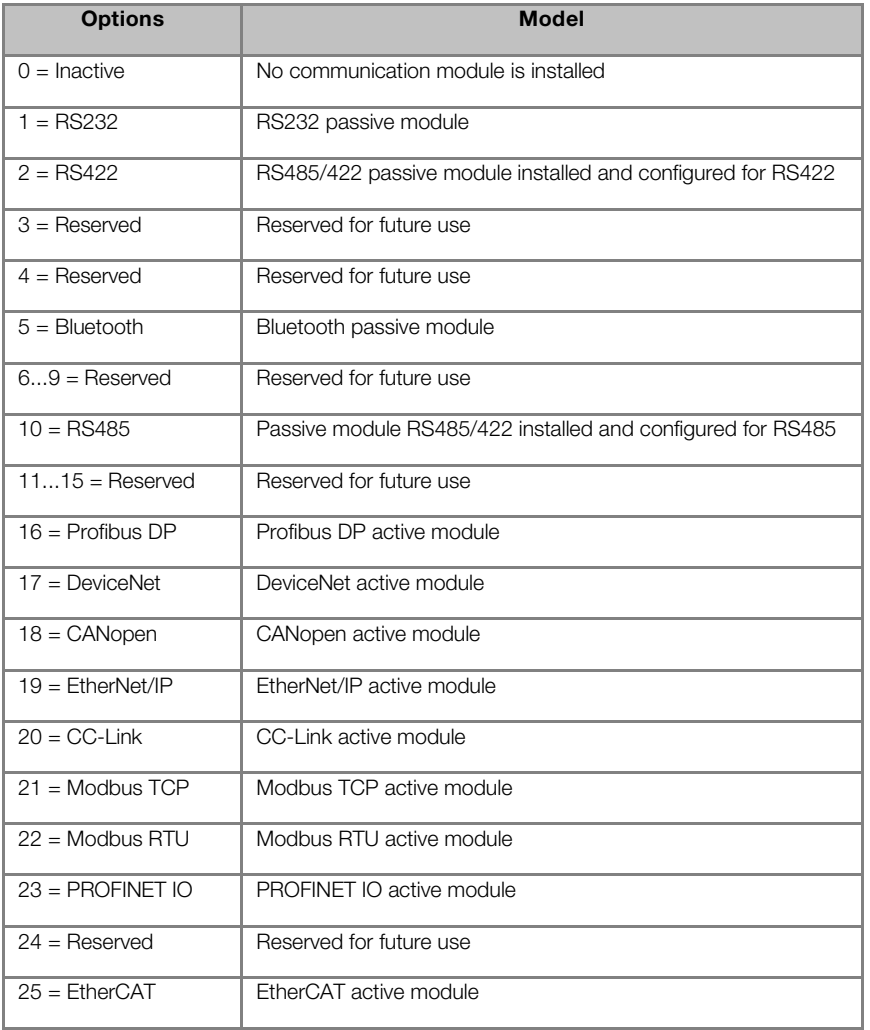

#### Table 3.5: P0723 Values

# P0724 – ANYBUS COMMUNICATION STATUS

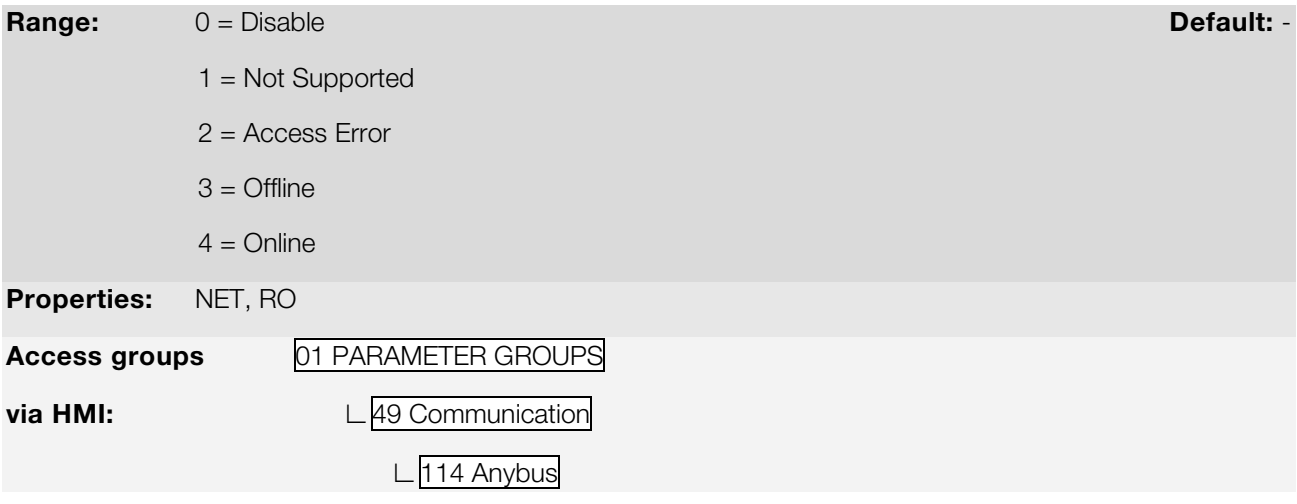

# Description:

It informs the communication module status.

#### Table 3.6: P0724 options

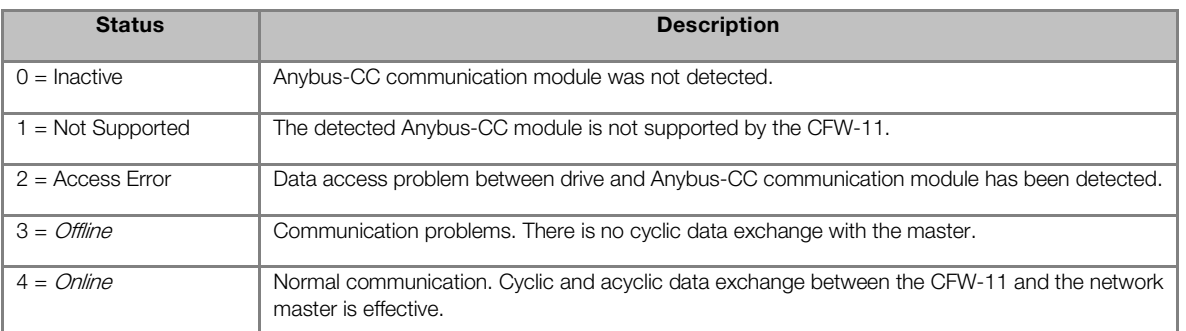

#### P0725 – ANYBUS ADDRESS

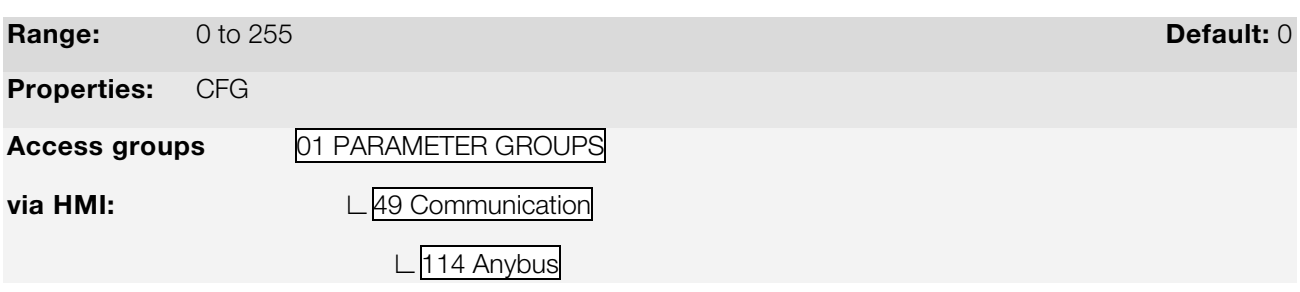

#### Description:

It allows configuring the CFW-11 address in the network. The address range varies according to the used protocol. For DeviceNet the higher limit is 63 (0 to 63) and for Profibus it is 126 (1 to 126).

Refer to the section [2.3.3](#page-22-0) for details on the EtherNet/IP, Modbus TCP, PROFINET IO and EtherCAT module configuration.

#### P0726 – ANYBUS COMMUNICATION RATE

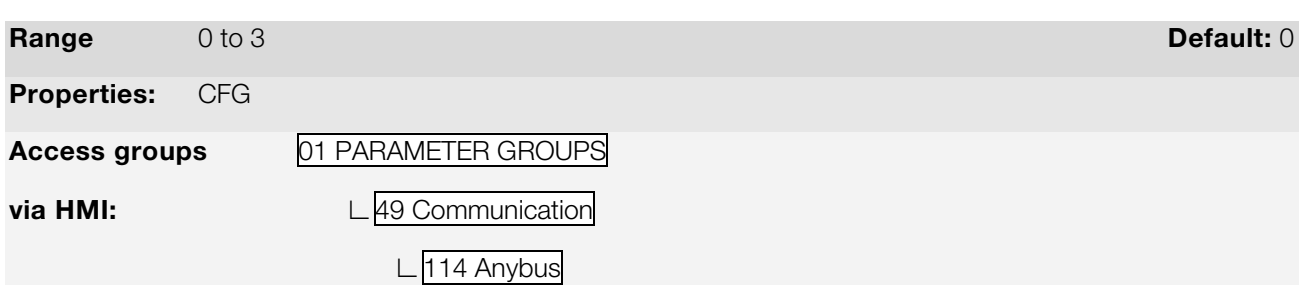

#### Description:

It allows programming the desired value for the Anybus-CC communication rate, in bits per second. This rate must be the same for all the devices connected to the network and varies according to the used protocol.

- DeviceNet:  $0 = 125$  kbps,  $1 = 250$  kbps,  $2 = 500$  kbps and  $3 =$  autobaud.
- **Profibus: Auto-baud (communication rate defined by the master).**
- EtherNet/IP, Modbus TCP, PROFINET IO or EtherCAT: 10/100Mbps half- or full-duplex (configured by the module own WEB server or parameter P0841).

#### P0727 – ANYBUS I/O WORDS

lillein

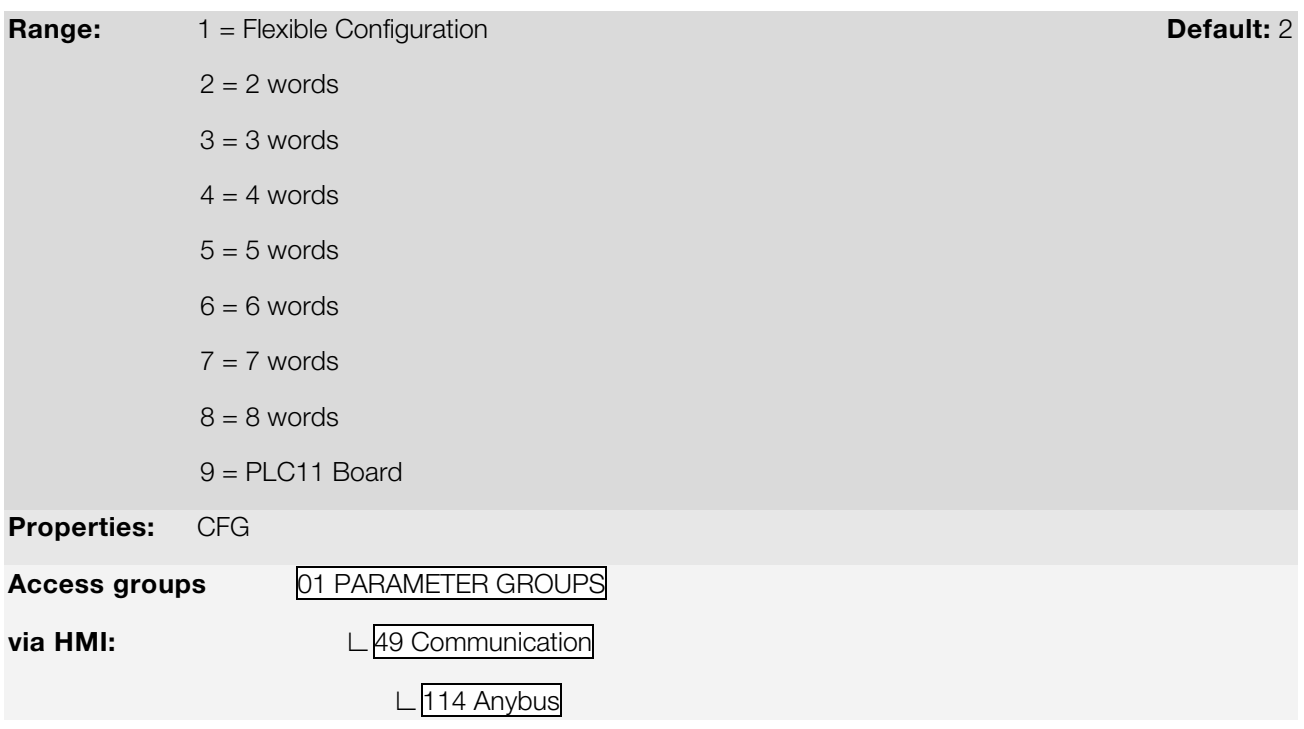

#### Description:

#### Option 1 – Flexible Configuration:

It allows the user to program the number of I/O words, making it possible that the size of the reading (input) and the writing (output) areas be different. By using this option, two reading and two writing words are already predefined, and they are:

Anybus Reading #1 = P0680 (Logical Status)

Anybus Reading #2 = P0681 (Speed in 13 bits)

Anybus Writing #1 = P0686 (Anybus-CC Control)

Anybus Writing #2 = P0687 (Anybus-CC Speed Reference)

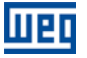

The total size of the input and output areas, which perform the communication with the network master, will also depend on the programming of parameters P0728 to P0739:

- P0728 … P0733: Besides the two predefined reading words, the words programmed in these parameters will also be added to the reading area, provided that their contents are different from zero. The first parameter programmed with zero disables the other ones in the sequence.
- P0734 ... P0739: Besides the two predefined writing words, the words programmed in these parameters will also be added to the writing area, provided that their contents are different from zero. The first parameter programmed with zero disables the other ones in the sequence.

#### Options from 2 to 8 words:

It allows programming number of I/O words that will be exchanged with the network master. Two reading and two writing words are already predefined. They are:

Anybus Reading #1 = P0680 (Logical Status)

Anybus Reading #2 = P0681 (Speed in 13 bits)

Anybus Writing #1 = P0686 (Anybus-CC Control)

Anybus Writing #2 = P0687 (Anybus-CC Speed Reference)

The other reading and writing words are defined by the parameters P728 to P739. For these options, the number of input words is always equal to the number of output words, regardless of the parameters P0728 to P0739 programming.

#### Option 9 – PLC11 board:

If this option is selected, the amount of I/O words exchanged with the master, as well as the contents of each word, have to be configured using the PLC-11 board programming software - WLP. In this case there will be no predefined words, and the parameters P0728 to P0739 will have no function.

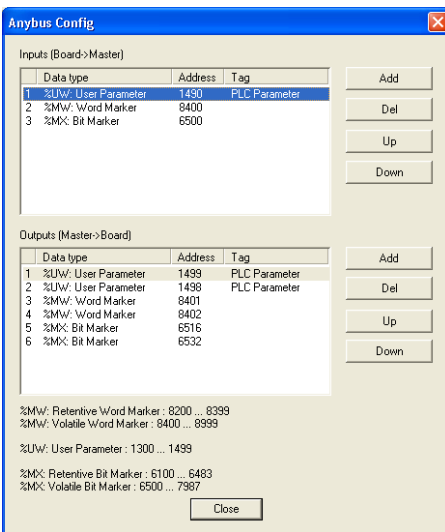

Figure 3.1: Example of I/O data programming using the WLP software

In order to get more information on this function, refer to the documentation of the WLP software.

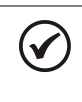

# NOTE!

After downloading the I/O words configuration through the WLP, the power of the device must be cycled.

#### P0728 – ANYBUS READING #3

#### P0729 – ANYBUS READING #4

P0730 – ANYBUS READING #5

P0731 – ANYBUS READING #6

#### P0732 – ANYBUS READING #7

#### P0733 – ANYBUS READING #8

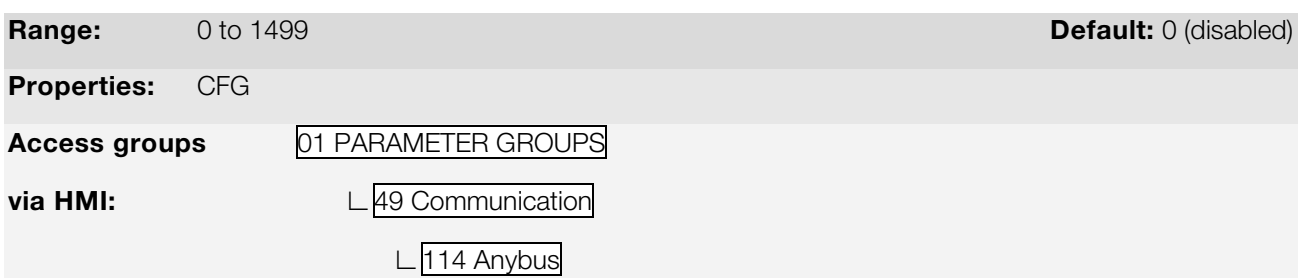

#### Description:

These parameters allow the user to program the reading via network of any other parameter of the equipment<sup>[2](#page-54-0)</sup>. That is, they contain the number of another parameter.

For example, P0728 = 5. In this case, it will be sent via network the content of P0005 (frequency of the motor).

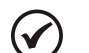

 $\overline{\phantom{a}}$ 

## NOTE!

If the PLC11 board is used, it is also possible to program the PLC11 board parameters to be transmitted via Anybus-CC.

These parameters are not used if  $P0727 = 9$  (PLC11 board). In this case, the programming of data transmitted and received via network is done through the WLP software.

<span id="page-54-0"></span><sup>2</sup> Except parameter P0000, which is considered invalid.

#### P0734 – ANYBUS WRITING #3

#### P0735 – ANYBUS WRITING #4

P0736 – ANYBUS WRITING #5

P0737 – ANYBUS WRITING #6

#### P0738 – ANYBUS WRITING #7

#### P0739 – ANYBUS WRITING #8

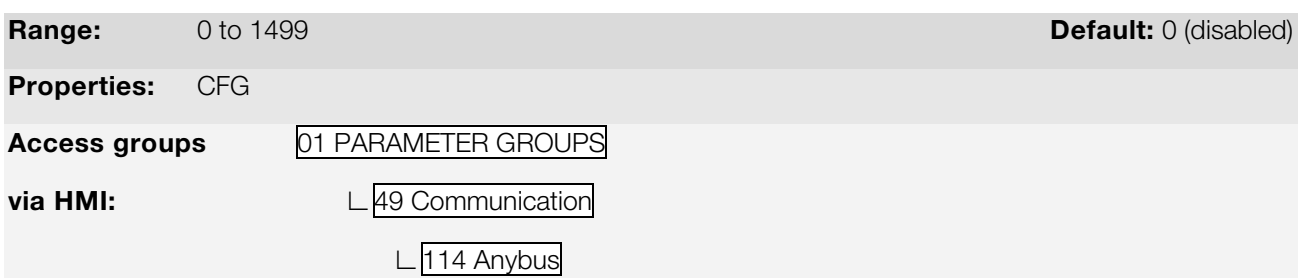

#### Description:

These parameters allow the user to program the writing via network of any other parameter of the equipment<sup>[3](#page-55-0)</sup>. That is, they contain the number of another parameter.

For example, P0734 = 100. In this case, it will be sent via network the content to be written in the P0100. This way the PLC memory position corresponding to the third writing word must contain the value for P0100.

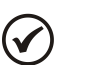

 $\overline{\phantom{a}}$ 

## NOTE!

If the PLC11 board is used, it is also possible to program the PLC11 board parameters to be transmitted via Anybus-CC.

These parameters are not used if  $P0727 = 9$  (PLC11 board). In this case, the programming of data transmitted and received via network is done through the WLP software.

<span id="page-55-0"></span><sup>3</sup> Except parameter P0000, which is considered invalid.

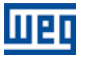

#### P0741 – PROFIBUS/PROFINET DATA PROFILE

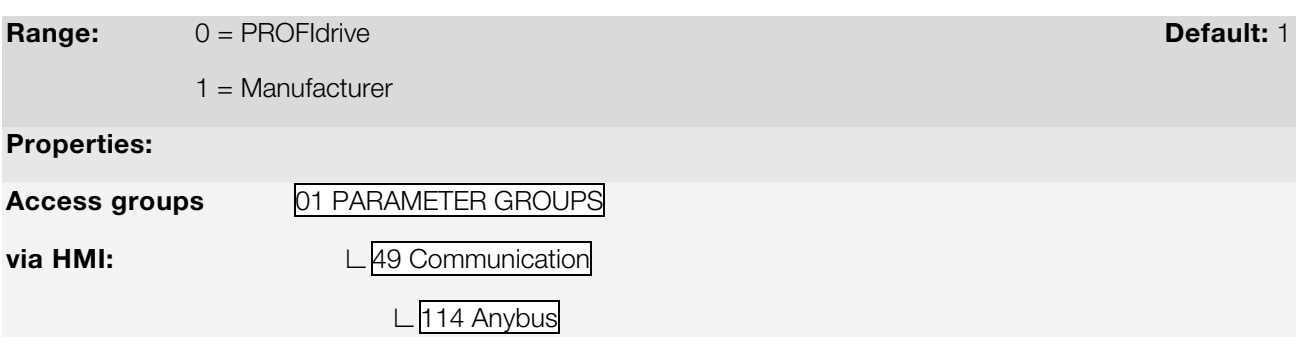

#### Description:

It allows selecting the data profile for the control, speed reference, status and motor speed words during the I/O data exchange with the network master.

The CFW-11 frequency inverter with Anybus accessory for Profibus DP and PROFINET IO communication operates as a network slave and supports services of the PROFIdrive specification. The following is information about the drive operation using this profile specified services.

Complementing the Profibus and PROFINET protocol specification, the PROFIdrive specification basically describes a set of common parameters and services for drive-type devices on a Profibus or PROFINET network. The purpose of this specification is to facilitate the drive integration into a Profibus and PROFINET network.

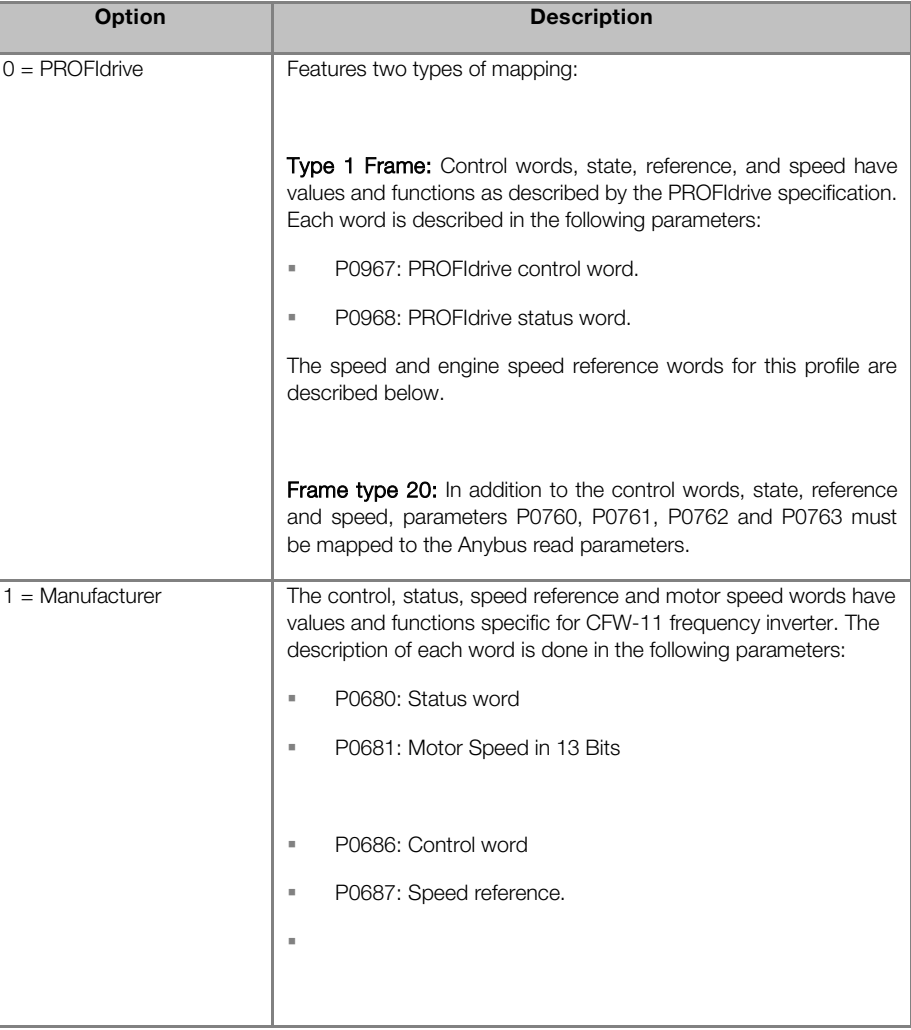

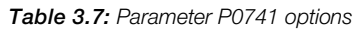

#### Speed for PROFIdrive profile:

If the used profile is the PROFIdrive, both the speed reference and the motor speed must be indicated as a value proportional to the drive maximum speed, programmed through P0134:

- Value via Profibus = 0000h (0 decimal)  $\rightarrow$  Speed = 0 rpm
- Value via Profibus = 4000h (16384 decimal)  $\rightarrow$  Speed = maximum speed (P0134)

Intermediary speed values in rpm can be obtained using this scale. For instance, if P0134 is programmed for 1800 rpm and the motor speed value read via Profibus is 2048 (0800 h), in order to obtain the value in rpm the following calculation must be done:

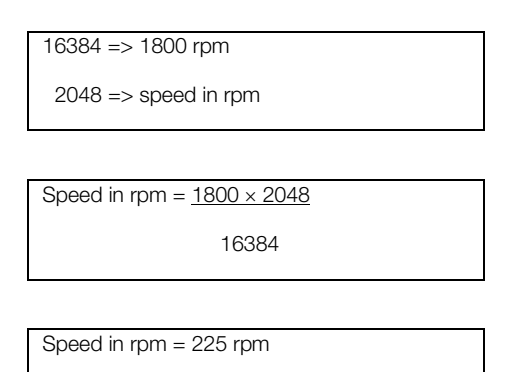

The same calculation applies for the transmission of speed reference values. Negative speed values indicate reverse speed direction.

#### NOTE!  $(\checkmark)$

II EI

- For the reference writing in the drive, the values are converted and written in the parameter P0687.
- The reference writing does also depend on the bit 6 of the PROFIdrive control word (P0967).
- If this parameter is changed, the slave will assume the new configuration only when there is no cyclic communication with the master.

#### P0760 – PROFIDRIVE OUTPUT CURRENT

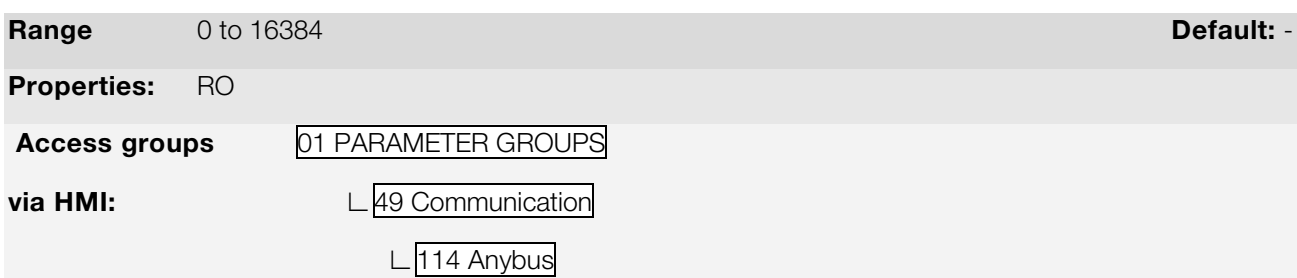

#### Description:

Allows monitoring of the output current according to the scale defined in the PROFIdrive specification.

The indicated current is proportional to the rated motor current set in parameter P0401.

According to the PROFIdrive specification, the parameter range is 0x0000 (0%) to 0x4000 (100%) of the nominal motor current.

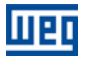

#### P0761 – PROFIDRIVE OUTPUT POWER

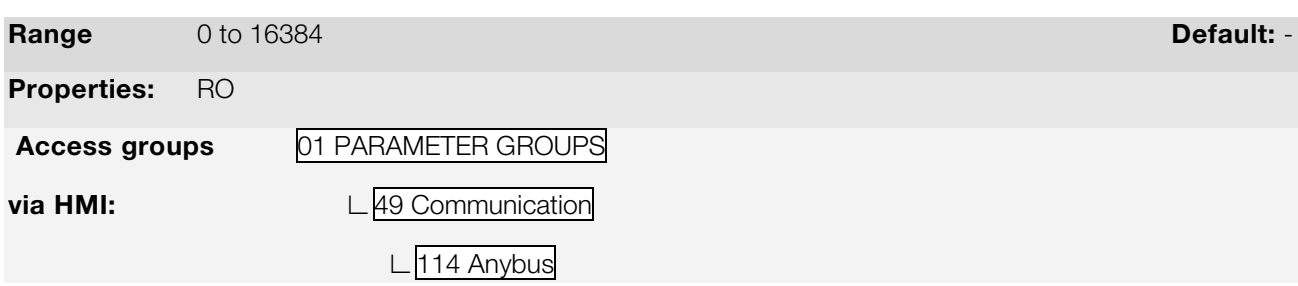

#### Description:

Allows monitoring of output power according to the scale defined in the PROFIdrive specification.

The indicated power is the output power (P0010) proportional to the nominal power of the motor (P0404).

P0761 = (P0010 / P0404) x 0x4000

According to the PROFIdrive specification, the parameter range is 0x0000 (0%) to 0x4000 (100%) of the nominal drive power.

#### P0762 – PROFIDRIVE OUTPUT TORQUE

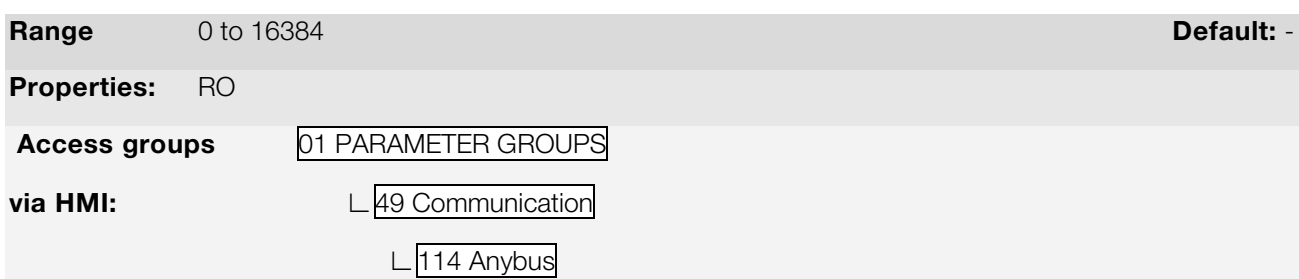

#### Description:

Allows output torque monitoring to scale defined in the PROFIdrive specification.

According to the PROFIdrive specification, the parameter range is 0x0000 (0%) to 0x4000 (100%) of the output torque.

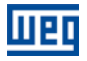

#### P0763 – PROFIDRIVE NAMUR STATUS WORD

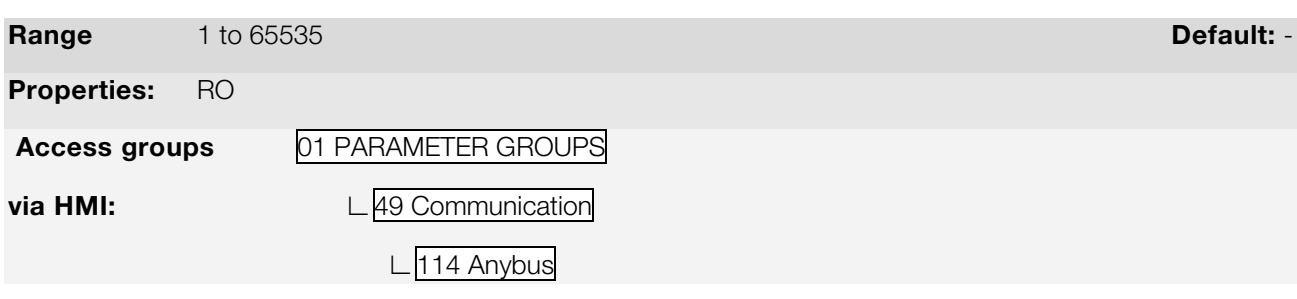

#### Description:

Allows monitoring of equipment status / errors as per PROFIdrive specification. Each bit represents a state.

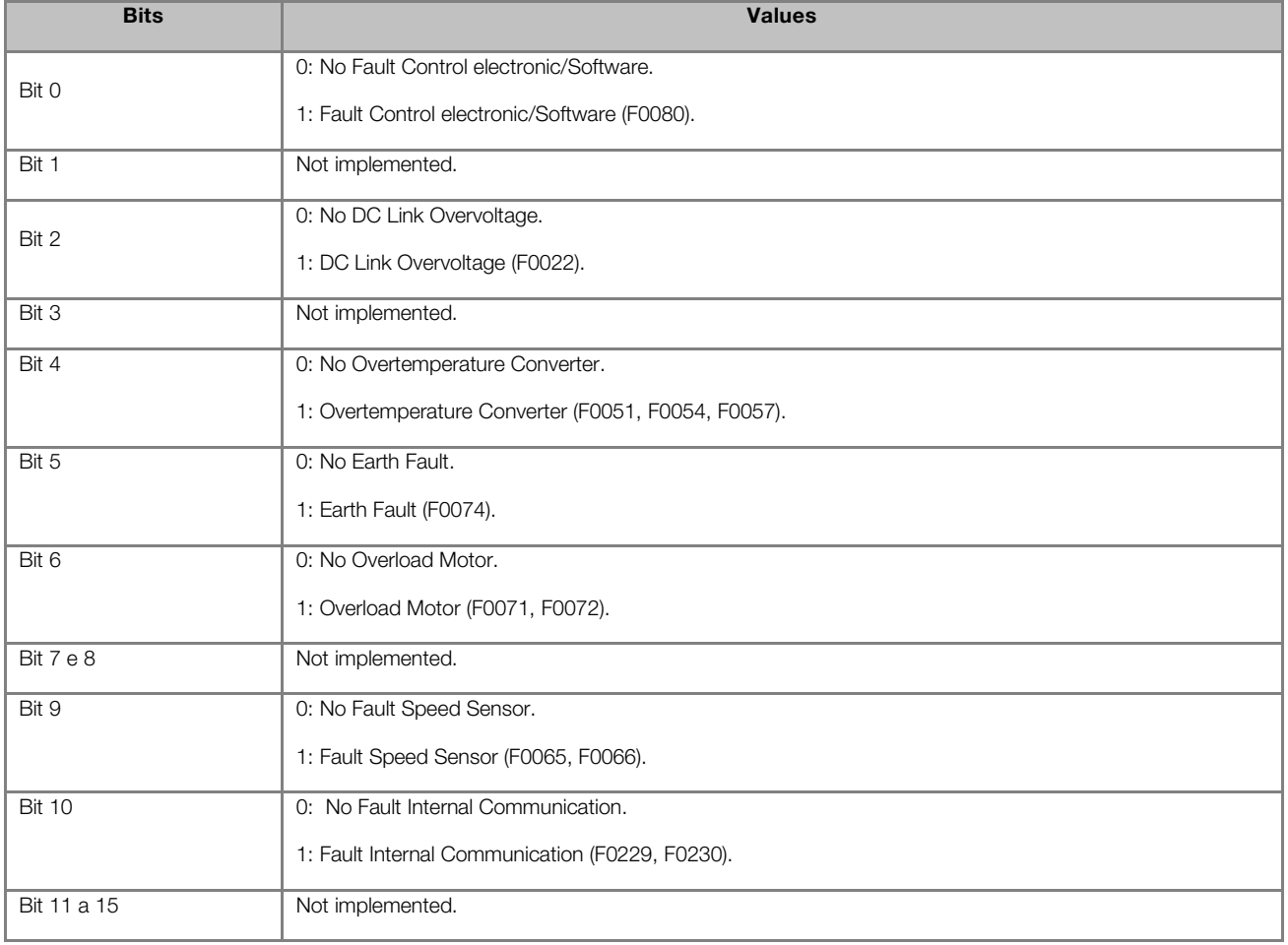

#### Table 3.1: VIK-NAMUR status/errors bits function

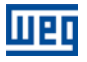

#### P0799 – I/O UPDATE DELAY

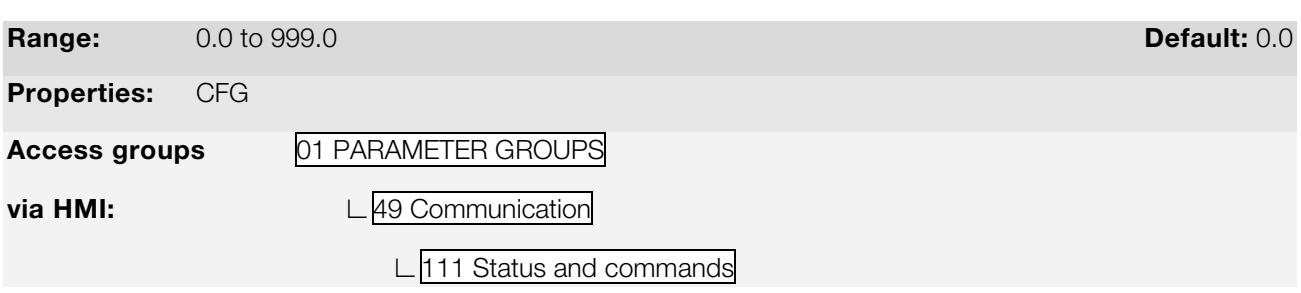

#### Description:

 $\overline{\phantom{a}}$ 

It allows setting the delay time for the update of the data mapped in the writing words (data received by the equipment) via Profibus DP, Devicenet, CANopen communication networks and Anybus interface. The delay time is activated in the transition of the equipment status in the network from offline to online<sup>[4](#page-61-1)</sup>, as in [figure 3.1.](#page-61-0)

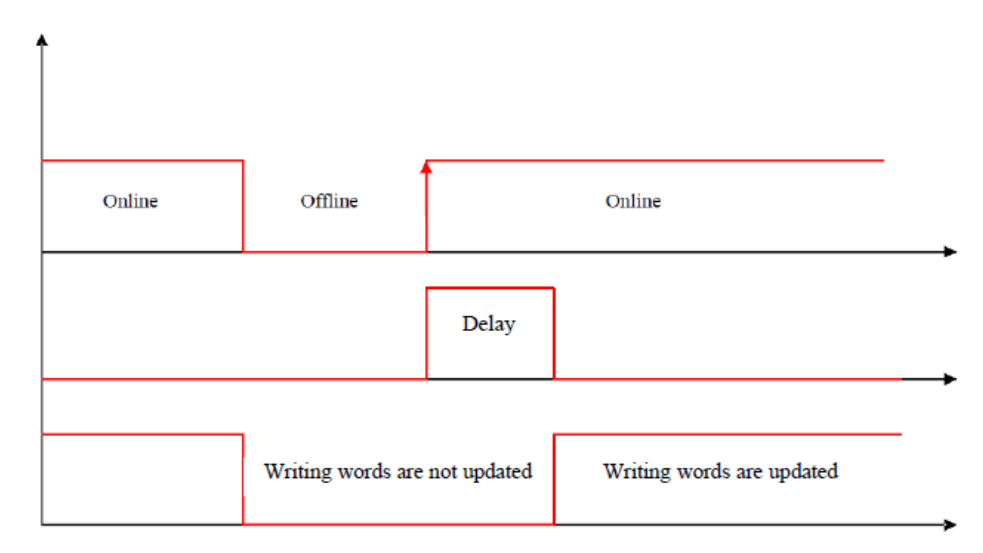

<span id="page-61-0"></span>Figure 3.1: Delay in the update of I/O words

<span id="page-61-1"></span><sup>&</sup>lt;sup>4</sup> For this function, online represents the state where the exchange of cyclic I/O data occurs.

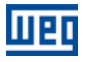

#### P0840 – ANYBUS STATUS

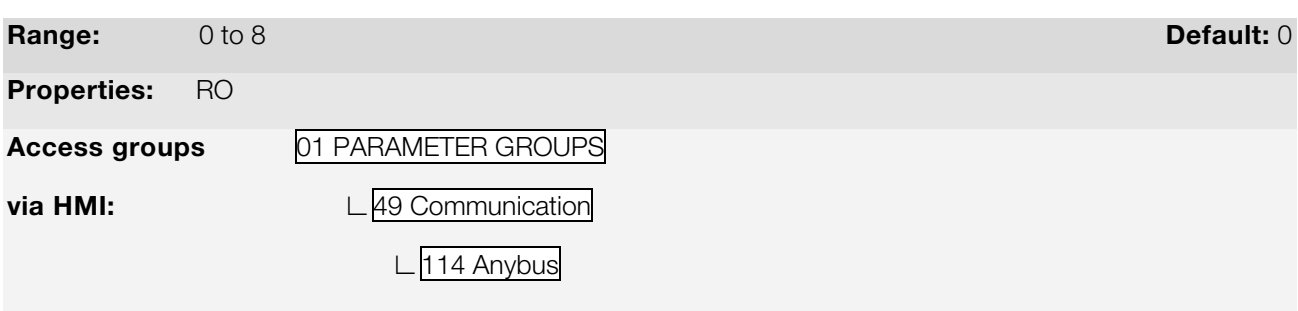

#### Description:

The parameter indicates the Anybus-CC communication module status.

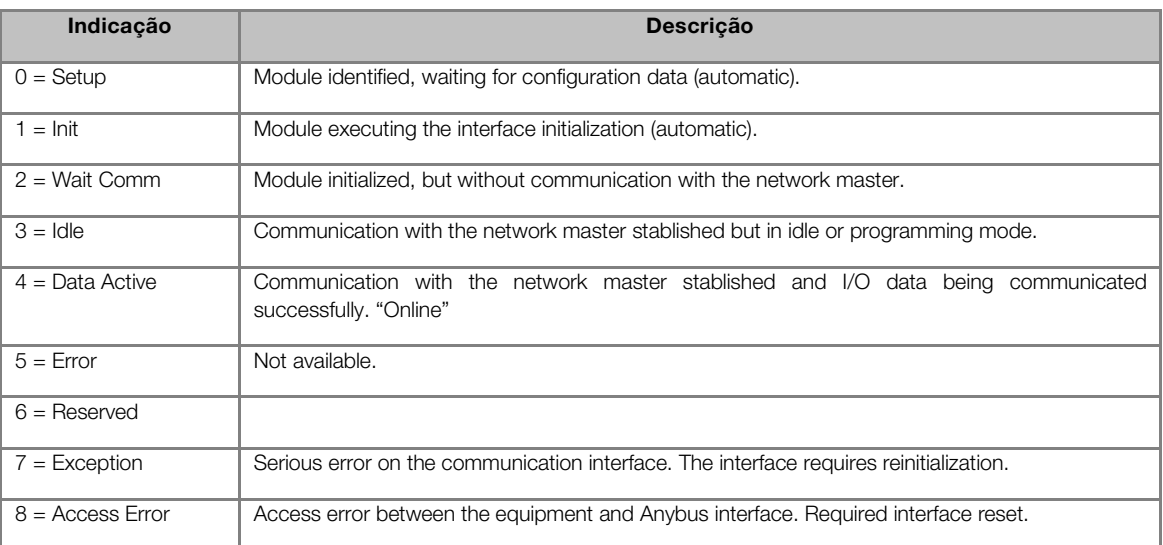

#### P0841 – ETHERNET COMMUNICATION RATE

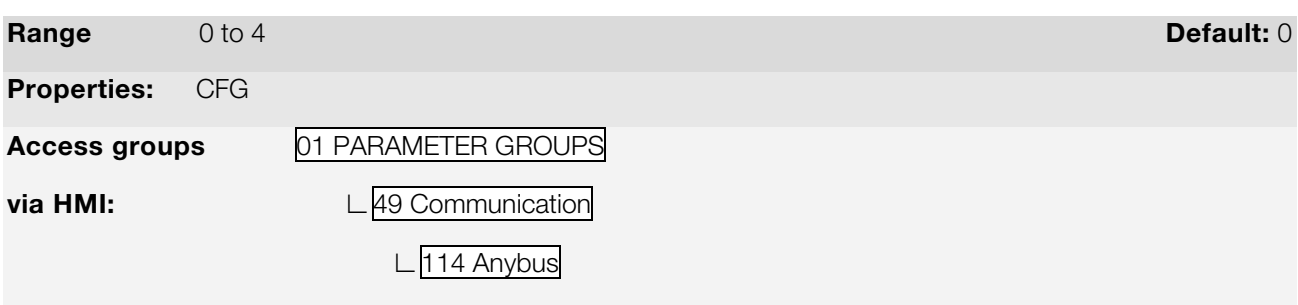

#### Description:

The parameter indicates the Anybus-CC communication accessory communication rate for Ethernet-based modules. For modules with 2 ports the configuration is valid for both ports.

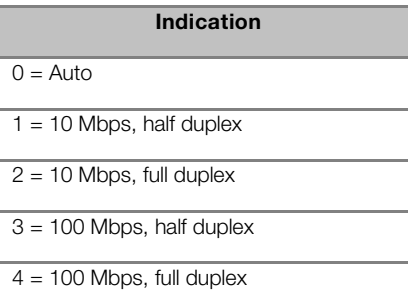

#### P0842 – TIMEOUT MODBUS TCP

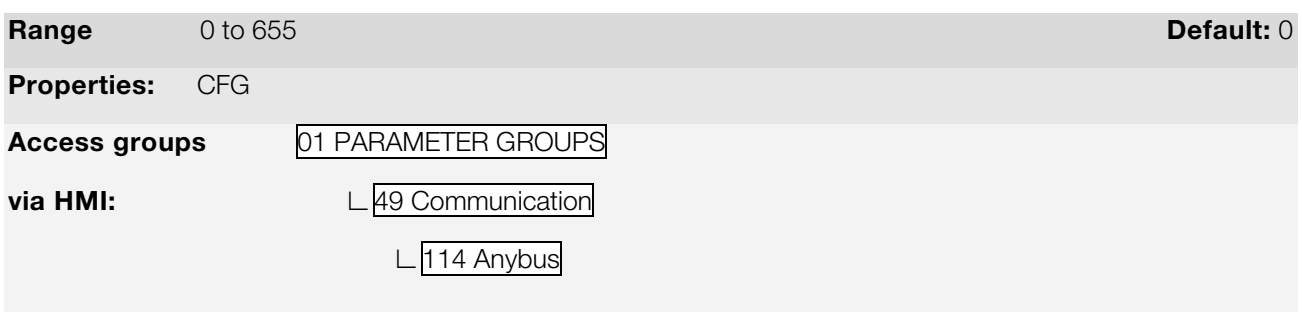

#### Description:

The parameter sets the maximum time without Modbus TCP communication. The count starts from the first valid Modbus TCP telegram received. A value 0 disables the function.

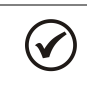

## NOTE!

If this parameter is changed, it becomes valid only after cycling the power of the product.

When the time is reached the following error is reported:

Alarm A129/ Fault F229.

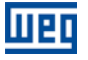

#### P0843 – IP ADDRESS CONFIGURATION

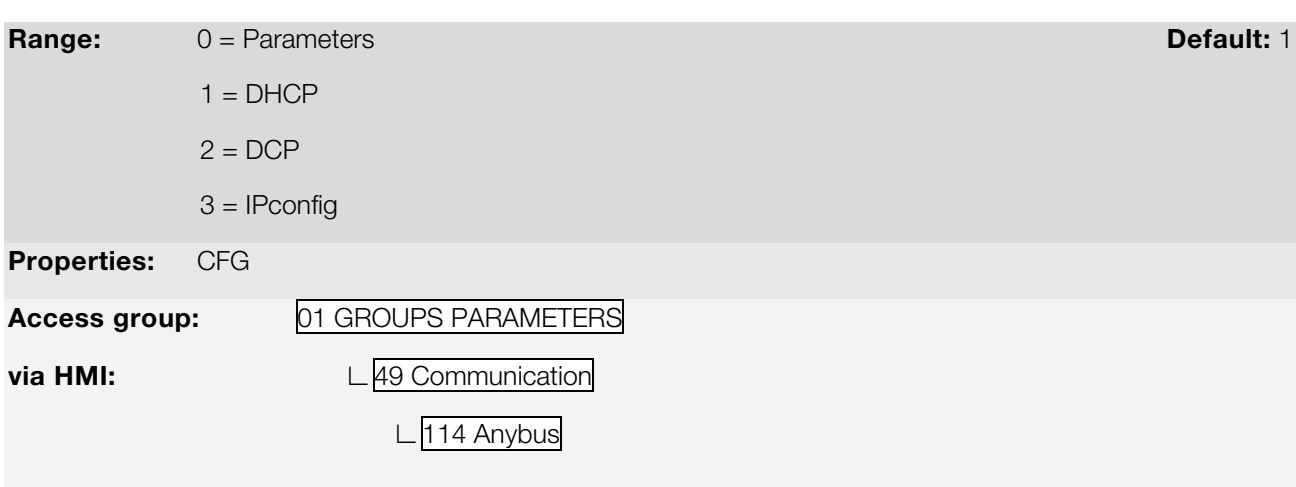

#### Description:

It allows to choose how to set the IP configuration for the Anybus-CC Ethernet modules.

0 = Parameters: The programming of IP address, configuration of the subnet mask and gateway must be done through parameters P0844 up to P0852.

1 = DHCP: Enables the DHCP function. The IP address and other network configurations are received from a DHCP server by network.

2 = DCP: The IP address and other network configurations are received by DCP (PROFINET IO).

3 = IPConfig: The IP address and other network configurations must be done through IPconfig software.

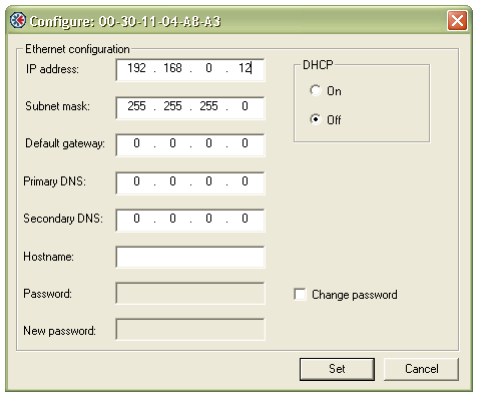

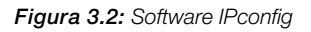

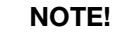

 $(\checkmark$ 

If this parameter is changed, it becomes valid only after cycling the power of the product.

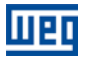

#### P0844 – IP1 ADDRESS

#### P0845 – IP2 ADDRESS

#### P0846 – IP3 ADDRESS

#### P0847 – IP4 ADDRESS

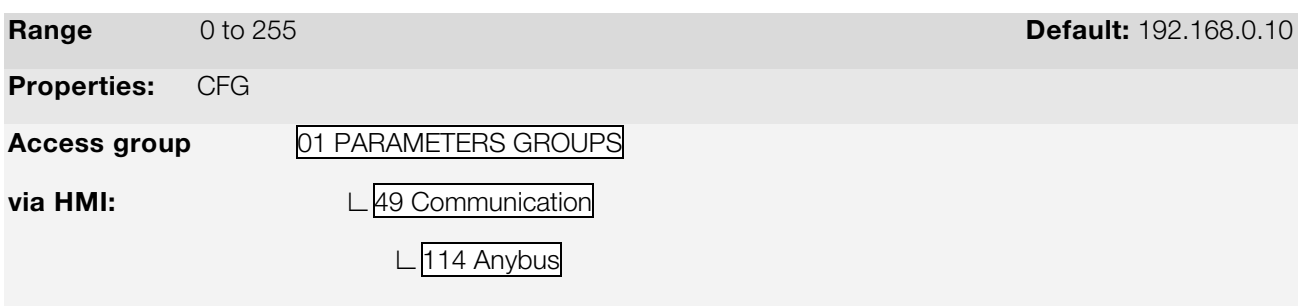

#### Description:

It allows programming the IP address of the module Anybus-CCC Ethernet/IP, Modbus TCP ou PROFINET IO. It is only effective if P0843 = Parameters.

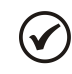

NOTE!

If this parameter is changed, it becomes valid only after cycling the power of the product.

#### P0848 – CIDR

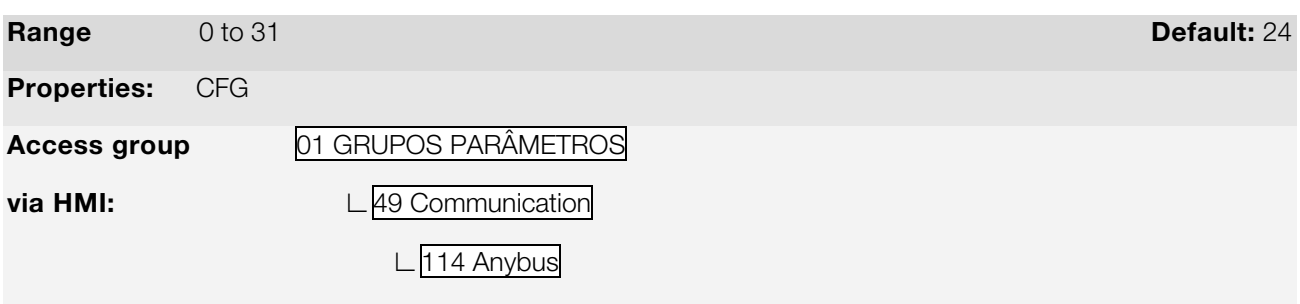

#### Description:

It allows programming the subnet mask used by the module Anybus-CC Ethernet/IP, Modbus TCP or PROFINET IO. It is only effective if P0843 = Parameters.

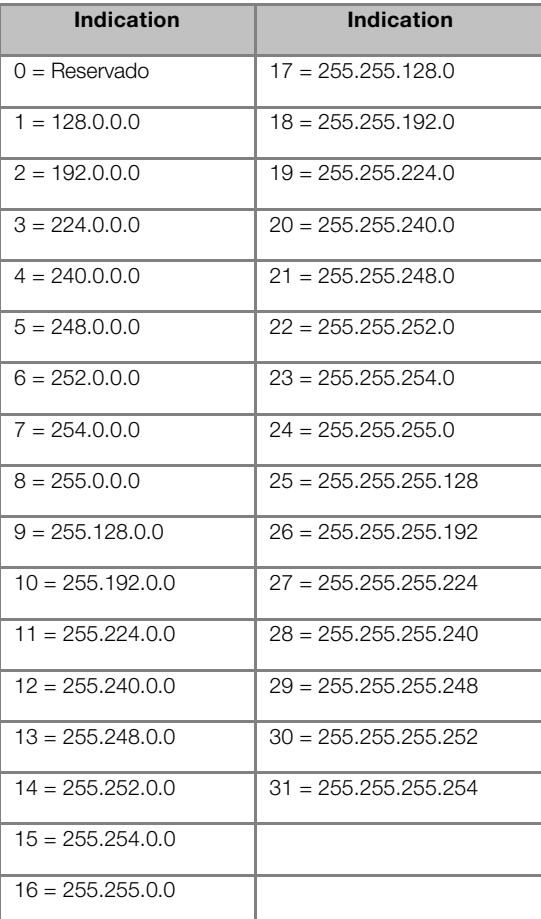

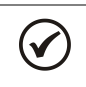

# NOTE!

If this parameter is changed, it becomes valid only after cycling the power of the product.

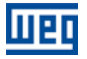

#### P0849 – GATEWAY 1

#### P0850 – GATEWAY 2

#### P0851 – GATEWAY 3

#### P0852 – GATEWAY 4

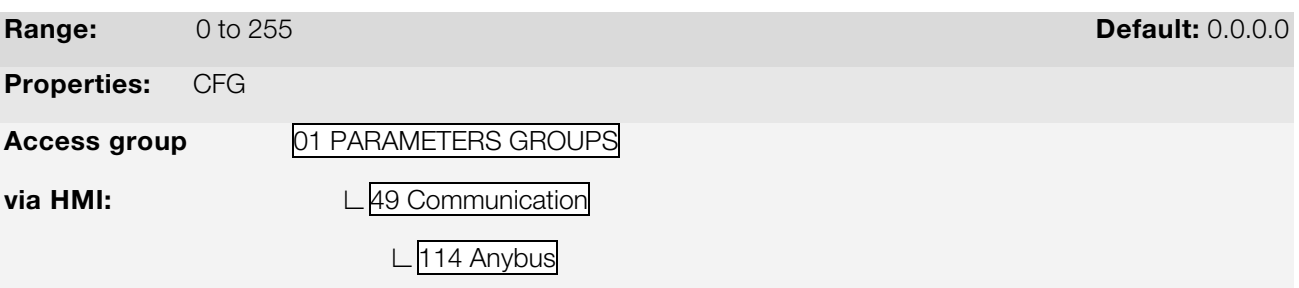

#### Description:

It allows programmig the IP address of the standard gateway used by the module Anybus-CC Ethernet/IP, Modbus TCP or PROFINET IO in the format "P0849.P0850.P0851.P0852". It is only effective if P0843 = Parameters.

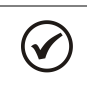

NOTE!

If this parameter is changed, it becomes valid only after cycling the power of the product.

#### P0853 – STATION NAME

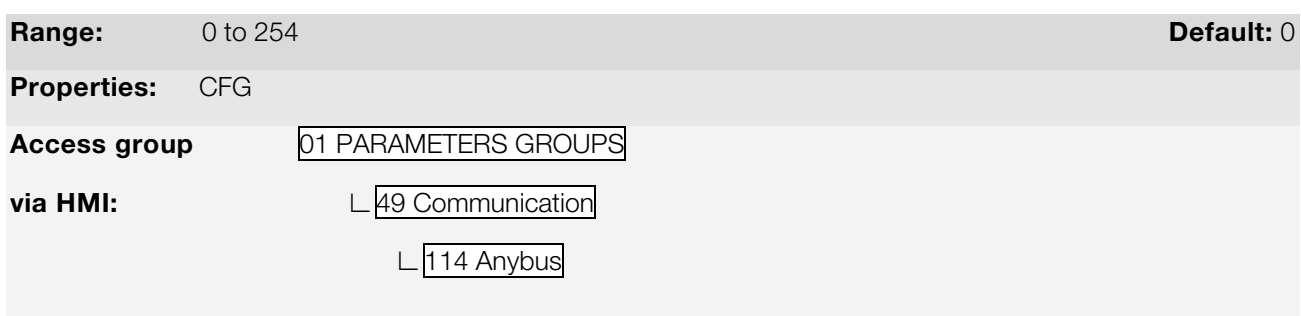

#### Description:

It allows programming the suffix of PROFINET Station Name. the station name has CFW-11-XXX format where XXX represents the number set in this parameter. Example: P0853 = 42 then Station name = CFW-11-042.

The value 0 (zero) allows the Station Name to be assigned by DCP

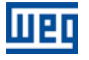

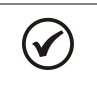

# NOTE!

If this parameter is changed, it becomes valid only after cycling the power of the product.

#### P0854 – COMPATIBILTY MODE

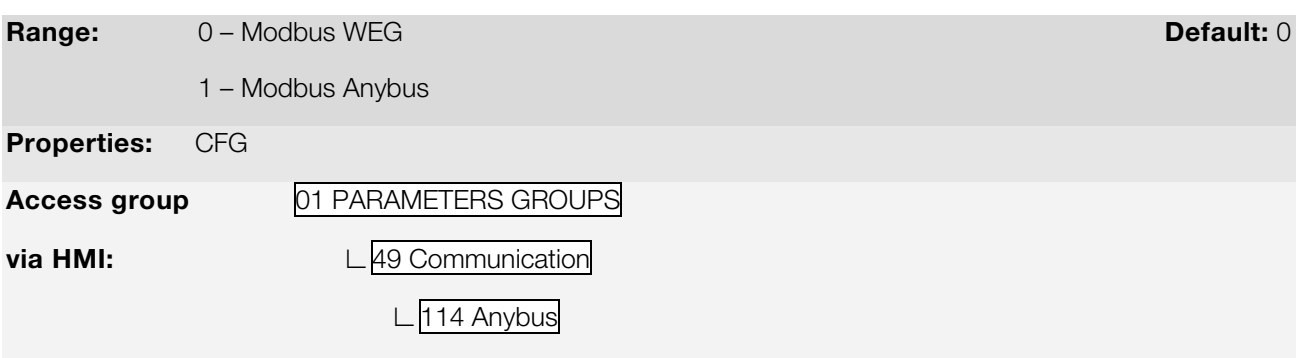

#### Description:

It allows defining the address mode of the Anybus-CC Modbus TCP.

0 - Modbus WEG: all drive parameters are accessed directlly by own number. In this mode the parameter P0727 has not effect because all drive parameters are accessed directly. The parameters of the drive can be accessed only as holding registers.

1 - Modbus Anybus: The mode is Anybus the parameter P0727 sets the number of words to be exchange with the network master. For this setting being complete it is necessary to program a value different from 0 (zero) in parameters P0728 to P0739.

The Modbus mapping is presented in the table below:

| <b>Address range</b> | <b>Description</b>                                                     |  |  |  |  |  |  |  |
|----------------------|------------------------------------------------------------------------|--|--|--|--|--|--|--|
| 0000h  00FFh         | Anybus Writing Words                                                   |  |  |  |  |  |  |  |
| 0100h  01FFh         | Anybus Reading Words                                                   |  |  |  |  |  |  |  |
|                      | Parameters of the drive                                                |  |  |  |  |  |  |  |
|                      | To find the address of the register corresponding to<br>the parameter: |  |  |  |  |  |  |  |
|                      | $ADDR = 210h + (Parameter Number - 1)$                                 |  |  |  |  |  |  |  |
| 0210h  FFFFh         |                                                                        |  |  |  |  |  |  |  |
|                      | Example:                                                               |  |  |  |  |  |  |  |
|                      | $P0003 = 210h + (3h - 1h) = 212h$                                      |  |  |  |  |  |  |  |
|                      | $P0100 = 210h + (64h - 1h) = 273h$                                     |  |  |  |  |  |  |  |

Table 3.8: Addressing for Holding Registers

Table 3.9: Addressing for Input Registers

| <b>Address range</b> | <b>Description</b>   |  |  |  |  |  |  |  |
|----------------------|----------------------|--|--|--|--|--|--|--|
| 0000h  00FFh         | Anybus Reading Words |  |  |  |  |  |  |  |

Table 3.10: Addressing for Coils

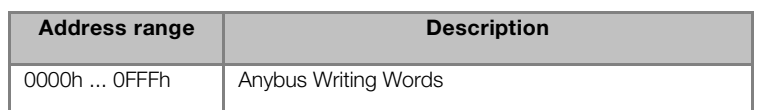

Table 3.11: Addressing for Discrete Inputs

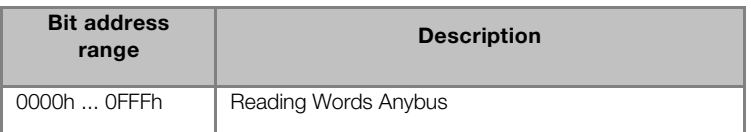

The field "Word order" configures the order of the bytes of each word in little endian (byte 1 most significant) or big endian (byte 0 least significant).

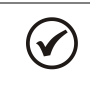

# NOTE!

If this parameter is changed, it becomes valid only after cycling the power of the product.

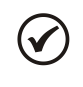

# NOTE!

Writings in reading words will have no effect, and the reading of not used registers will return to value zero.

#### P0967 – PROFIDRIVE CONTROL WORD

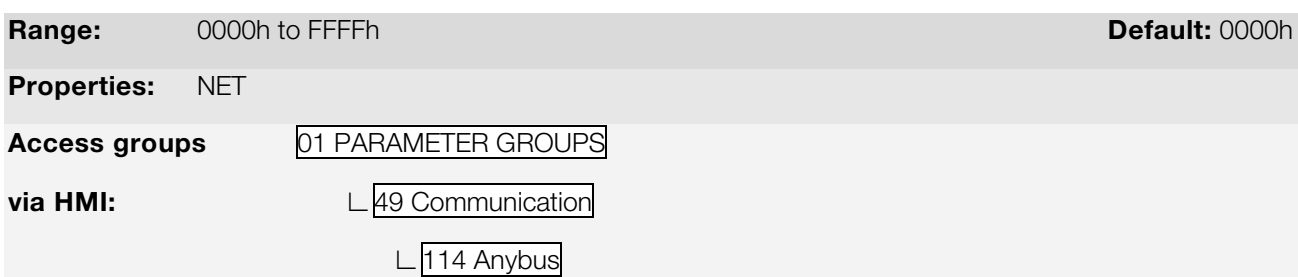

#### Description:

It is a Profibus DP and PROFINET communication specific parameter, defined by the PROFIdrive standard, with the inverter control word via the Profibus DP or PROFINET interface when the PROFIdrive data profile is selected at P0741. This parameter can only be changed via Profibus DP or PROFINET interface. For the other sources (HMI, CAN, etc.) it behaves like a read-only parameter.

In order that the commands written in this parameter be executed, it is necessary to program the drive to be commanded via Anybus. This programming is done by means of parameters P0105 and P0220 to P0228.

The specific functions in this word follow the defined by the PROFIdrive specification. Each bit of this word corresponds to a command that can be executed by the drive:

| <b>Bits</b> | $15 - 11$  | 10                                    | 9                        | 8                             |                          | 6                                  | 5              | 4                                               | 3                                        | 2                                       |                                    | 0              |
|-------------|------------|---------------------------------------|--------------------------|-------------------------------|--------------------------|------------------------------------|----------------|-------------------------------------------------|------------------------------------------|-----------------------------------------|------------------------------------|----------------|
| Function    | g<br>Reser | $\Omega$<br>$\mathbb S$<br>ntrol<br>Ğ | 8<br>eser<br>$\sim$<br>ப | š<br>$\overline{ }$<br>৩<br>Š | cknowledge<br>⋖<br>Fault | $\, =$<br>'ਰੋ<br>Setp<br>able<br>山 | 8<br>eser<br>Œ | ₽<br>TOte<br>≻<br>Rār<br>φ<br>able<br>Ger<br>ய் | ation<br>৯<br>å<br>able<br><b>_</b><br>山 | Stop<br>ick<br>ō<br>$\overline{Q}$<br>∸ | Stop<br>oast<br>O<br>$\frac{1}{2}$ | $\overline{6}$ |

Table 3.12: Parameter P0967 bit functions

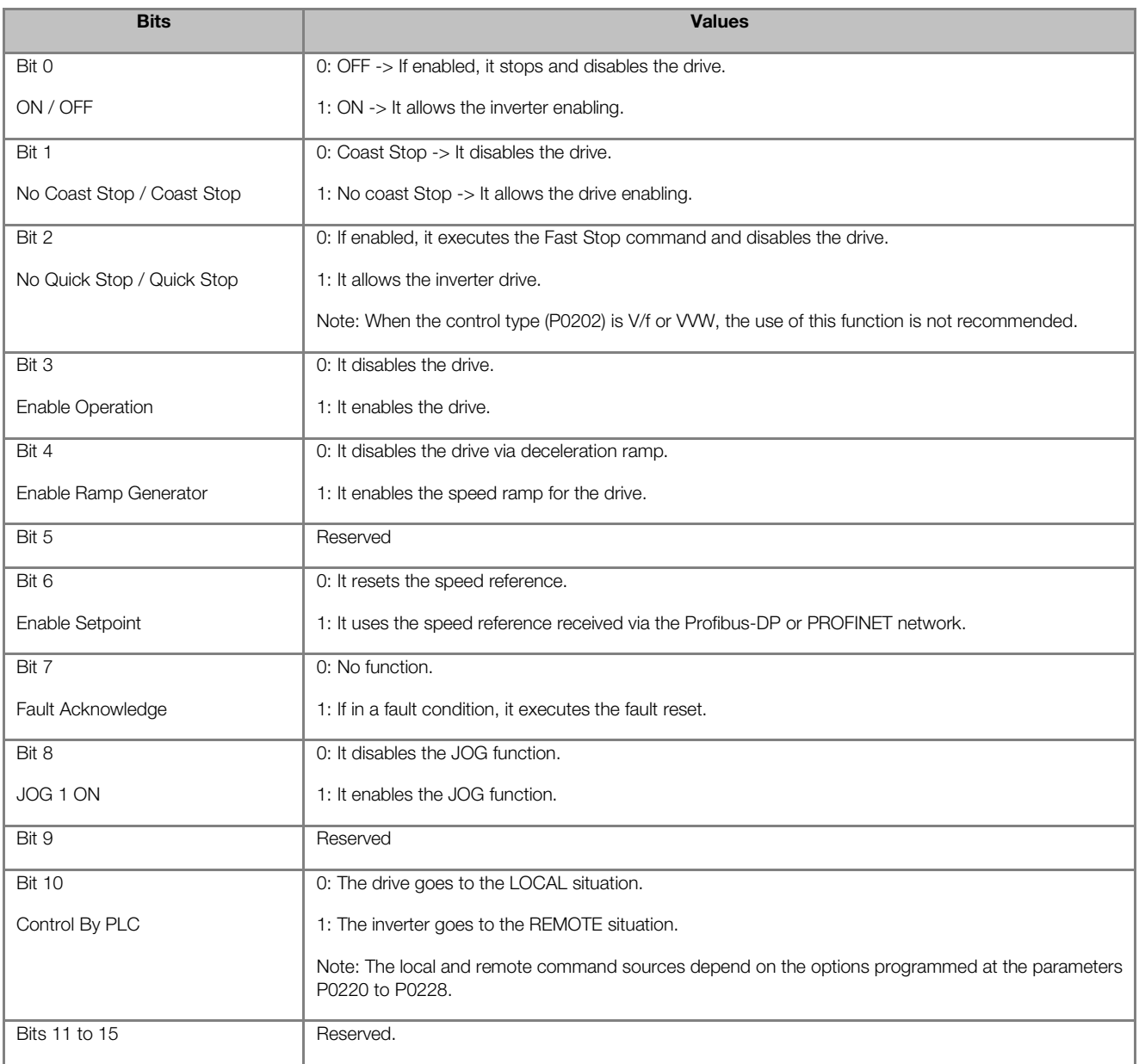

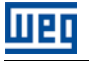

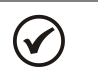

NOTE!

The speed direction reversion can be done by sending a negative value to the speed reference.

#### P0968 – PROFIDRIVE STATUS WORD

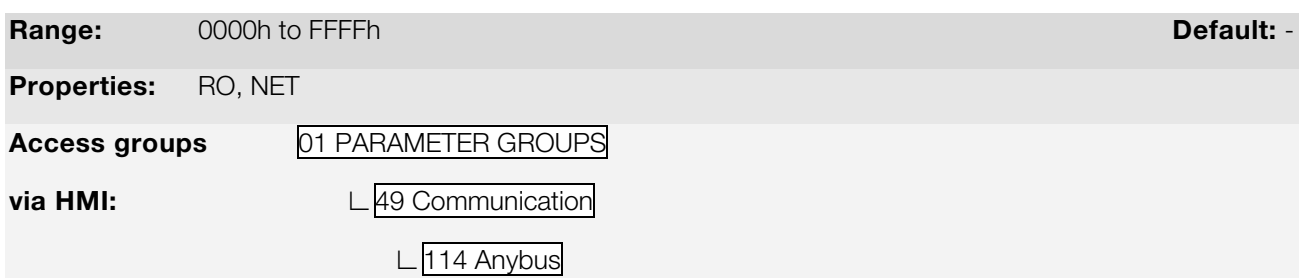

#### Description:

It is a Profibus DP and PROFINET communication specific parameter, defined by the PROFIdrive standard, with the drive status word via the Profibus DP or PROFINET interface when the PROFIdrive data profile is selected at P0741.

The specific functions in this word follow the defined by the PROFIdrive specification. Each bit of this word corresponds to one state:

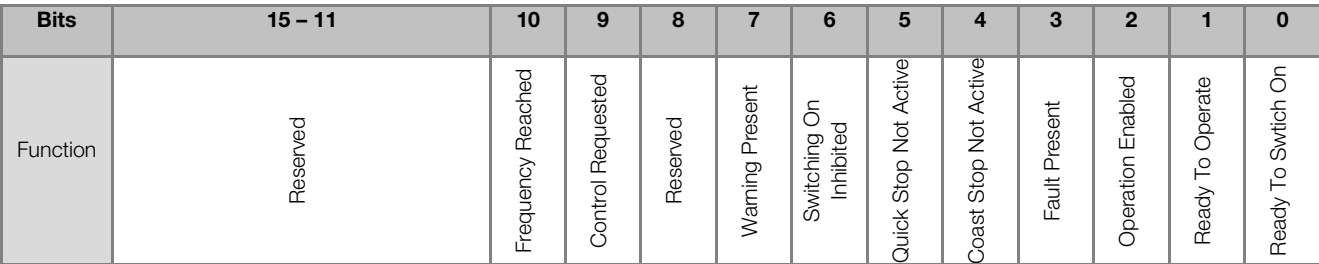
Table 3.13: Parameter P0968 bit functions

| <b>Bits</b>              | <b>Values</b>                                                                                               |
|--------------------------|----------------------------------------------------------------------------------------------------|
| Bit 0                    | 0: The drive cannot be enabled.                                                                             |
| Ready to Swtich On       | 1: Commands received from the master allow enabling the drive.                                              |
| Bit 1                    | 0: No commands received from the master to operate the equipment.                                           |
| Ready To Operate         | 1: Commands received from the master allow enabling the drive.                                              |
| Bit 2                    | 0: The drive is disabled.                                                                                   |
| <b>Operation Enabled</b> | 1: Drive enabled, and able to receive the command to release the ramp.                                      |
| Bit 3                    | 0: The drive is not in a fault condition.                                                                   |
| <b>Fault Present</b>     | 1: The drive is in a fault condition.                                                                       |
| Bit 4                    | 0: The drive is disabled.                                                                                   |
| Coast Stop Not Active    | 1: The drive is enabled.                                                                                    |
| Bit 5                    | 0: The drive is with a Fast Stop command active.                                                            |
| Quick Stop Not Active    | 1: Fast Stop command is not active at the drive.                                                            |
| Bit 6                    | 0: The drive enabling is allowed.                                                                           |
| Switching On Inhibited   | 1: The drive operation is blocked, indicating a special condition that prevents the equipment<br>operation. |
| Bit 7                    | 0: No alarm.                                                                                                |
| <b>Warning Present</b>   | 1: The drive has an active alarm.                                                                           |
| Bit 8                    | Reserved.                                                                                                   |
| Bit 9                    | 0: The drive is operating in local mode.                                                                    |
| Control Requested        | 1: The drive is operating in remote mode.                                                                   |
| <b>Bit 10</b>            | 0: frequency not reached                                                                                    |
| Frenquency Reached       | 1: frequency reached                                                                                        |
| Bits 11 to 15            | Reserved.                                                                                                   |

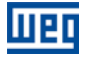

# 4 FAULTS AND ALARMS RELATED TO THE ANYBUS-CC **COMMUNICATION**

# A129/F229 – ANYBUS-CC MODULE OFFLINE

### Description:

It indicates interruption in the Anybus-CC communication. The communication module went to the Offline state.

#### Actuation:

It occurs when for any reason there is an interruption in the communication between the CFW-11 and the network master.

In this case the alarm A129 or the fault F229, depending on the P0313 programming, will be signalized through the HMI. In case of alarms, the alarm indication will automatically disappear at the moment the condition that caused the error no longer exists.

#### Corrections:

- **•** Verify whether the network master is configured correctly and operating normally.
- Search for short-circuit or bad contact in the communication cables.
- **Make sure the cables are not changed or inverted.**
- **Depending on the interface, verify whether termination resistors with correct values were installed only at the** extremes of the main bus.
- Verify the entire network installation cable passage, grounding.

# A130/F230 – ANYBUS-CC MODULE ACCESS ERROR

#### Description:

It indicates Anybus-CC communication module access error.

# Actuation:

It occurs when the control board is not able to read information from the module or when there is hardware incompatibility.

In this case the alarm A130 or the fault F230, depending on the P0313 programming, will be signalized through the HMI. It is necessary to cycle power of the device so that a new attempt to access the Anybus-CC module be made.

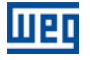

# Corrections:

- Verify if the Anybus-CC module is fitted in correctly on the XC44 connector.
- Verify whether the Anybus-CC interface configuration parameters do not present values that are invalid for the type of connected module, or whether the number of programmed I/O words (for the PLC11 option)does not exceed the allowed limit for the module.
- Make sure there are not two options (WEG board and passive Anybus-CC module) installed simultaneously having the same interface (RS232 or RS485). In such case the WEG optional board will have preference over the Anybus-CC module that will remain disabled and indicating A130/F250.

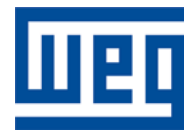

WEG Drives & Controls - Automação LTDA. Jaraguá do Sul – SC – Brazil Phone 55 (47) 3276-4000 – Fax 55 (47) 3276-4020 São Paulo – SP – Brazil Phone 55 (11) 5053-2300 – Fax 55 (11) 5052-4212 automacao@weg.net [www.weg.net](http://www.weg.net/)